# RSA6100A 系列 实时频谱分析仪 快速入门用户手册

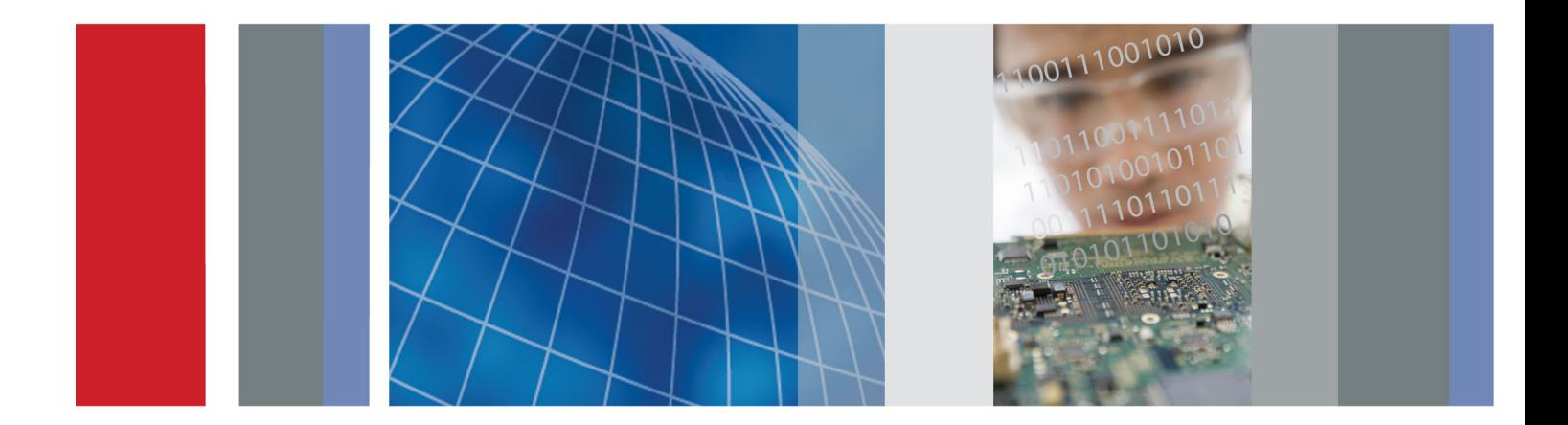

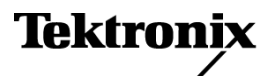

# RSA6100A 系列 实时频谱分析仪 快速入门用户手册

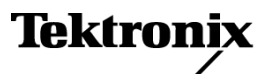

**www.tektronix.com 071-1910-04**

Copyright © Tektronix. 保留所有权利。许可软件产品由 Tektronix、其子公司或提供商所有,受国家版权 法及国际条约规定的保护。

Tektronix 产品受美国和外国专利权(包括已取得的和正在申请的专利权)的保护。本文中的信息将取代所 有以前出版的资料中的信息。保留更改技术规格和价格的权利。

TEKTRONIX 和 TEK 是 Tektronix, Inc. 的注册商标。

### Tektronix 联系信息

Tektronix, Inc. 14200 SW Karl Braun Drive P.O. Box 500 Beaverton, OR 97077 USA

有关产品信息、销售、服务和技术支持:

在北美地区,请拨打 1-800-833-9200。

其他地区用户请访问 www.tektronix.com,以查找当地的联系信息。

#### 保修

Tektronix 保证本产品自发货之日起一年内,不会出现材料和工艺方面的缺陷。如果在保修期内证实任何此 类产品有缺陷, Tektronix 将自主决定, 是修复有缺陷的产品(但不收取部件和人工费用)还是提供替换件 以换回有缺陷的产品。Tektronix 在保修工作中使用的部件、模块和替代产品可能是新的,也可能是具同等 性能的翻新件。所有更换的部件、模块和产品均归 Tektronix 所有。

为得到本保修声明承诺的服务,客户必须在保修期到期前向 Tektronix 通报缺陷,并做出适当安排以便实施 维修。客户应负责将有缺陷的产品打包并运送到 Tektronix 指定的维修中心,同时预付运费。如果产品返回 地是 Tektronix 维修中心所在国家/地区的某地,Tektronix 将支付向客户送返产品的费用。如果产品返回地 是任何其他地点,客户将负责承担所有运费、关税、税金和其他任何费用。

本保修声明不适用于任何由于使用不当或维护保养不足所造成的缺陷、故障或损坏。Tektronix 在本保修声 明下没有义务提供以下服务:a) 修理由 Tektronix 代表以外人员对产品进行安装、修理或维护所导致的损 坏;b) 修理由于使用不当或与不兼容的设备连接造成的损坏;c) 修理由于使用非 Tektronix 提供的电源而 造成的任何损坏或故障;d) 维修已改动或者与其他产品集成的产品(如果这种改动或集成会增加维修产品的 时间或难度)。

这项与本产品有关的保修声明由 TEKTRONIX 订立, 用于替代任何其他明示或默示的保证。Tektronix 及其供 应商不提供任何对适销性和适用某种特殊用途的默示保证。对于违反本保修声明的情况,Tektronix 负责为客 户修理或更换有缺陷产品是提供给客户的唯一和独有的补救措施。对于任何间接的、特殊的、附带的或后果性 的损坏,无论 Tektronix 及其供应商是否曾被预先告知可能有此类损坏,Tektronix 及其供应商均概不负责。

[W2 – 15AUG04]

# 目录

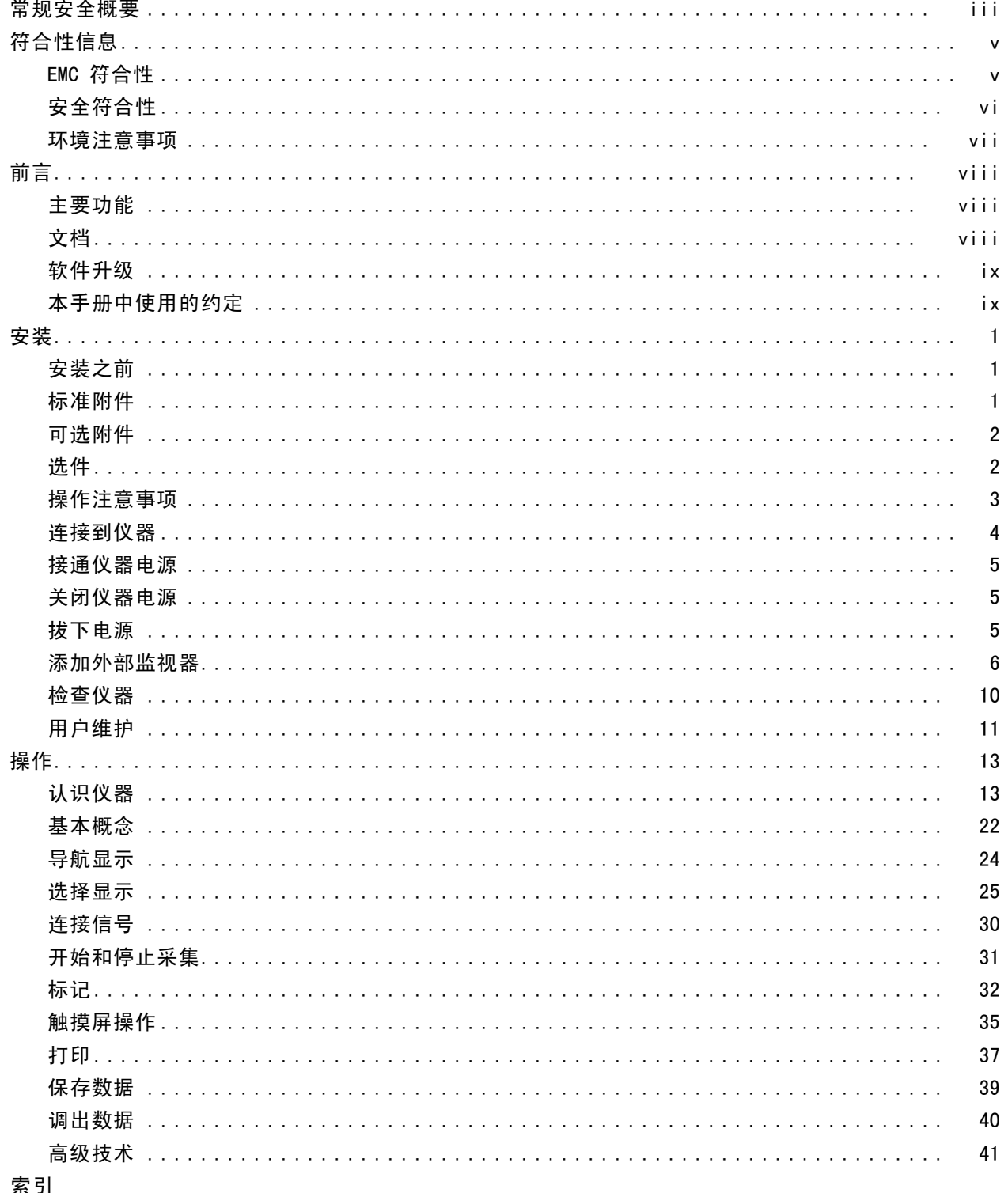

# <span id="page-8-0"></span>常规安全概要

详细阅读下列安全性预防措施,以避免人身伤害,并防止损坏本产品或与本产品连接的任何产品。 为避免可能的危险,请务必按照规定使用本产品。

只有合格人员才能执行维修过程。

使用此产品时,可能需要接触到大系统的其他部分。请阅读其他组件手册的安全性部分中的有关操作 此系统的警告和注意事项。

### 避免火灾或人身伤害

使用合适的电源线。 请只使用本产品专用并经所在国家/地区认证的电源线。

将产品接地。本产品通过电源线的接地导线接地。为避免电击,必须将接地导线与大地相连。在对 本产品的输入端或输出端进行连接之前,请务必将本产品正确接地。

**遵守所有终端额定值。** 为避免火灾或电击,请遵守产品上的所有额定值和标记。在对产品进行连 接之前,请首先查阅产品手册,了解有关额定值的详细信息。

输入端的额定值不适用于连接到市电或 II、III 或 IV 类型电路。

断开电源。 电源线可以使产品断开电源。不要阻挡电源线;用户必须能随时触及电源线。

切勿开盖操作。 请勿在外盖或面板打开时运行本产品。

怀疑产品出现故障时,请勿进行操作。 如果怀疑本产品已损坏,请让合格的维修人员进行检查。

**远离外露电路。** 电源接通后, 请勿接触外露的线路和元件。

正确更换电池。 只能更换为指定类型并具有指定额定值的电池。

使用合适的保险丝。 只能使用为本产品指定的保险丝类型和额定指标。

请勿在潮湿环境下操作。

请勿在易燃易爆的环境中操作。

请保持产品表面清洁干燥。

请适当通风。 有关如何安装产品使其保持适当通风的详细信息,请参阅手册中的安装说明。

### 本手册中的术语

本手册中可能出现以下术语:

警告: "警告"声明指出可能会造成人身伤害或危及生命安全的情况或操作。

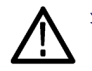

注意: "注意"声明指出可能对本产品或其他财产造成损坏的情况或操作。

### 产品上的符号和术语

产品上可能出现以下术语:

- "危险"表示当您阅读该标记时会立即发生的伤害。
- "警告"表示当您阅读该标记时不会立即发生的伤害。
- "注意"表示可能会对本产品或其他财产带来的危险。

产品上可能出现以下符号:

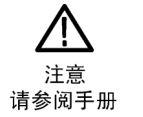

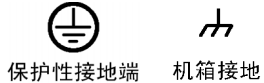

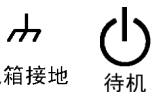

# <span id="page-10-0"></span>符合性信息

此部分列出仪器符合的 EMC(电磁兼容性)、安全和环境标准。

### EMC 符合性

#### EC 一致性声明 - EMC

符合 Directive 2004/108/EC 有关电磁兼容性的要求。已证明符合《欧洲共同体公报》中所列的以 下技术规格:

EN 61326-1:2006, EN 61326-2-1:2006: 测量、控制和实验室用电气设备 EMC 要求。 1 2 3 4

- CISPR 11:2003。放射和传导发射量, 组 1, A 类
- IEC 61000-4-2:2001。静电放电抗扰性
- IEC 61000-4-3:2002。 射频电磁场抗扰性 5
- IEC 61000-4-4:2004。电快速瞬变脉冲群抗扰性
- IEC 61000-4-5:2001。电源线路浪涌抗扰性
- IEC 61000-4-6:2003。 传导射频抗扰性 6
- IEC 61000-4-11:2004。 电压瞬降和中断抗扰性 7
- EN 61000-3-2:2006: 交流电源线谐波辐射
- EN 61000-3-3:1995: 电压变化、波动和闪变

#### 欧洲联系方式:

Tektronix UK, Ltd. Western Peninsula Western Road Bracknell, RG12 1RF United Kingdom(英国)

- 1 本产品仅供在非居民区内使用。在居民区内使用可能造成电磁干扰。
- 2 当该设备与测试对象连接时,产生的辐射可能超过此标准要求的级别。
- 3 为确保符合上面列出的 EMC 标准,应使用高质量的屏蔽接口电缆。
- 4 在 0%/250 周期的 IEC 61000-4-11 电压中断瞬变抗干扰测试中,被测仪器 (EUT) 重新启动并可在 10 秒后恢复。
- 5 IEC 61000-4-3 测试的性能降级信息:在此测试的骚扰电平下,残余寄生信号典型可增加到 -55 dBm。
- IEC 61000-4-6 测试的性能降级信息: 在此测试的骚扰电平下, 残余寄生信号典型可增加到参考电平之下 55 dB 或 -75 dBm(取较大者)。
- 7 性能标准 C 适用于 70%/25 周期电压暂降以及 0%/250 周期电压中断的测试级别 (IEC 61000-4-11)。

#### 澳大利亚/新西兰符合性声明 – EMC

根据 ACMA,符合 Radiocommunications Act(无线电通信法)有关 EMC 规定的以下标准:

■ CISPR 11:2003。 放射和传导发射量, 1 组, A 类, 依照 EN 61326-1:2006 和 EN 61326-2-1:2006。

### <span id="page-11-0"></span>安全符合性

#### EC 一致性声明 – 低电压

经证明符合《欧洲共同体官方公报》中所列的以下技术规范: 低电压指令 2006/95/EC。

■ EN 61010-1: 2001。 测量、控制和实验室用电气设备的安全性要求。

#### 美国国家认可的测试实验室列表

■ UL 61010-1:2004, 第 2版。 电气测量和测试设备的标准。

#### 加拿大证书

■ CAN/CSA-C22.2 No. 61010-1:2004。 测量、控制和实验室用电气设备的安全性要求。第 1 部分。

### 其他符合性

■ IEC 61010-1: 2001。 测量、控制和实验室用电气设备的安全性要求。

#### 设备类型

测试和测量设备。

#### 安全级别

1 级 - 接地产品。

### 污染度说明

污染度是对产品周围和产品内部环境中可能出现的污染的一种测量。通常认为产品的内部环境与外部 环境相同。产品只应该在其规定环境中使用。

- 污染度 1。无污染或仅出现干燥、非传导性污染。对这种类型的产品,通常进行封装、密封或将 其置于干净的房间中。
- 污染度 2。通常只发生干燥、非传导性污染。偶尔会发生由凝结引起的临时传导。通常办公室/家 庭环境属于这种情况。只有当产品不能使用时,才会发生临时凝结。
- 污染度 3。传导性污染, 或会由于凝结而变成传导性污染的干燥、非传导性污染。这些场所建有 遮盖设施,温度或湿度不受控制。此类区域不会受阳光、雨水或自然风的直接侵害。
- 污染度 4。通过传导性的尘埃、雨水或雪产生永久的传导性污染。户外场所通常属于这种情况。

### 污染度

污染度 2(在 IEC 61010-1 中定义)。注意:仅适合在室内使用。

### <span id="page-12-0"></span>环境注意事项

本部分提供有关产品对环境影响的信息。

### 产品报废处理

回收仪器或元件时,请遵守下面的规程:

设备回收: 生产本设备需要提取和使用自然资源。如果对本产品的报废处理不当,该设备中包含的 某些物质可能会对环境或人体健康有害。为避免将有害物质释放到环境中,并减少对自然资源的使 用,建议采用适当的方法回收本产品,以确保大部分材料可以得到恰当地重复使用或回收。

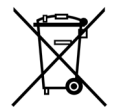

此符号表示,按照 Directives 2002/96/EC 和 2006/66/EC,该产品符合欧盟对废旧电 子和电气设备 (WEEE) 以及电池的要求。有关回收方式的信息,请查看 Tektronix 网站 (www.tektronix.com) 上的 Support/Service(支持/服务)部分。

合汞通告: 本产品使用含汞的液晶显示屏背光灯。出于环境因素考虑, 对该产品的处理可能受到管 制。请联络当地主管机构,如在美国境内,请参阅电子产品循环利用中心网页 (www.eiae.org) 了解 处理或回收信息。

### 有害物质限制

根据其分类,本产品属于监视控制设备,不属于 2002/95/EC RoHS Directive 规定的范畴。

# <span id="page-13-0"></span>前言

# 前言

本手册介绍了 RSA6100A 系列实时频谱分析仪的安装及基本操作。有关详细信息,请参阅仪器的在线 帮助。

# 主要功能

RSA6100A 系列是一组高性能的实时频谱分析仪。其主要功能包括:

- 数字荧光频谱分析, 它能大量减少识别和标识故障的时间
- DPX 密度触发功能, 可轻松捕获其他信号分析仪无法捕获的不稳定性、瞬态和被覆盖的信号
- 传统的频谱分析控件和功能,包括快速调整、标记、相位噪声、寄生信号和其他测量项目
- 通过使用 Tektronix 独有的频率模板触发在频域发生变化时进行触发, 可基于事件轻松捕获瞬态 射频信号
- 时域触发能力: 欠幅触发、释抑触发以及对所有仪器触发的时间限定(选件 200)
- 多域显示,可提供对时变射频信号的直观了解
- 具有传统的矢量信号分析功能(选件 21),可对 20 种以上的常规调制格式进行调制分析
- 可无缝捕获最大 110 MHz 跨距的信号

## 文档

对于 Tektronix RSA6100A 系列频谱分析仪,可使用下列文档。有关最新的文档,请参阅 Tektronix 网站。

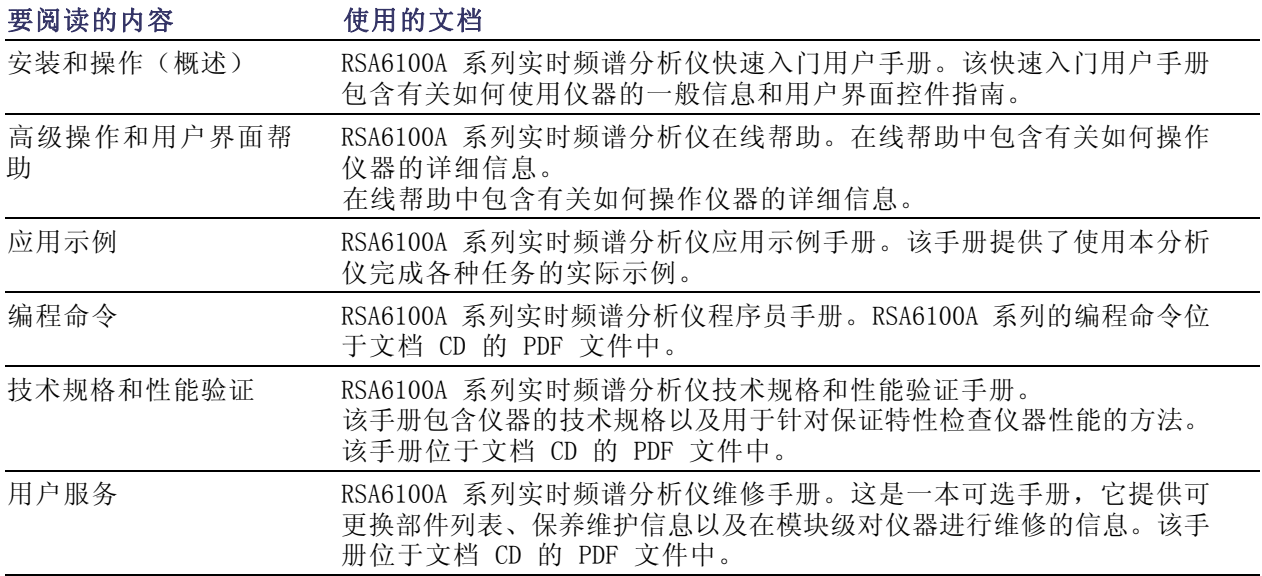

## <span id="page-14-0"></span>软件升级

软件可以升级。只有在输入特定频谱分析仪模块的有效选件密钥和序列号后,才可以进行软件升级。 要检查升级,请执行下列操作:

1. 使用 Web 浏览器访问 www.tektronix.com/software。

2. 输入产品名称 (RSA6100A),查找可用的软件升级。

# 本手册中使用的约定

整本手册中使用以下图标:

顺序步骤 前面板电源 连接电源 网络 PS2 SVGA USB  $\left(1\right)$ 

<span id="page-16-0"></span>安装

### 安装之前

打开仪器包装,检查您是否取得列为"标准附件"的所有物品。可选附件和仪器选件也在此部分中列 出。请访问 Tektronix 网站 (www.tektronix.com),了解最新信息。

### 标准附件

仪器随附以下附件:快速入门用户手册(语言如下)、程序员手册(在光盘上)、技术规格和性能 验证手册(在光盘上)、解密和安全指南(在光盘上)、维修手册(在光盘上)、电源线、BNC-N 适 配器(仅 RSA6106A 和 RSA6114A, Tektronix 部件号 103-0045-XX)、插孔对插孔 SMA 适配器(仅 RSA6120A, Tektronix 部件号 131-8508-XX)、50 Ω SMA 终端(仅 RSA6120A, Tektronix 部件号 015-1022-XX)、USB 键盘、USB 鼠标,以及仪器包。

### 文档

- 《RSA6100A 系列实时频谱分析仪快速入门用户手册》具有以下几种语言的版本:
	- 英语,Tektronix 部件号 071-1909-XX。
	- 简体中文,Tektronix 部件号 071-1910-XX。
	- 日语,Tektronix 部件号 071-1911-XX。
	- 俄语,Tektronix 部件号 071-1912-XX。
- RSA6100A 系列实时频谱分析仪文档光盘, Tektronix 部件号 063-3930-XX。文档光盘包含以下手 册的 PDF 版本:
	- 《RSA6100A 系列实时频谱分析仪快速入门用户手册》,有英语、日语、俄语和简体中文版本。
	- RSA6100A 系列实时频谱分析仪示例手册,Tektronix 部件号 071-2590-XX。
	- RSA6100A 系列实时频谱分析仪可打印版在线帮助,Tektronix 部件号 077-0169-XX。
	- RSA6100A 系列实时频谱分析仪程序员手册,Tektronix 部件号 077-0249-XX。
	- RSA6100A 系列实时频谱分析仪维修手册,Tektronix 部件号 077-0250-XX。
	- RSA6100A 系列实时频谱分析仪技术规格和性能验证手册,Tektronix 部件号 077-0251-XX。
	- RSA6100A 系列实时频谱分析仪解密和安全指南,Tektronix 部件号 077-0170-XX。

#### 电源线

RSA6100A 系列实时频谱分析仪附带下列电源线选件之一。供北美地区用户使用的电源线列入 UL 认 证目录,并通过了 CSA 认证。供非北美地区用户使用的电源线至少经过了产品所在国家(或地区) 承认的一家权威机构的认证并获得了许可。

#### 国际电源插头

■ 选件A0 - 北美电源

- <span id="page-17-0"></span>■ 选件A1 - 欧洲通用电源
- 选件A2 英国电源
- 选件A3 澳大利亚电源
- 选件A4 240 V, 北美电源
- 选件A5 瑞士电源
- 选件A6 日本电源
- 选件A10 中国电源
- 选件A11 印度电源
- 选件A99 无电源线

### 可选附件

- RSA61RHD 提供附加的可移动硬盘驱动器, 与选件 06 一起使用
- 065-0765-XX 附加的可移动固态硬盘驱动器, 与选件 08 一起使用 (嵌入 Microsoft Windows XP 并预装仪器软件)

### 选件

频谱分析仪上可添加以下选件:

- 选件 01 增加 10 MHz 到 3 GHz 前置放大器
- 选件 02 添加频率模板触发和 RAM 扩展
- 选件 05 添加数字 IQ 输出和 500 MHz 模拟 IF 输出
- 选件 06 增加可移动硬盘驱动器(与选件 07 或 08 不兼容)
- 选件 07 增加 DVD±RW 驱动器, 此选件不需成本 (与选件 06 或 08 不兼容)
- 选件 08 增加可移动固态硬盘驱动器(与选件 06 或 07 不兼容)
- 选件 11 增加相位噪声和抖动测量
- 选件 20 添加高级信号分析(包括脉冲测量)
- 选件 21 增加通用数字调制分析
- 选件 110 添加 110 MHz 实时捕获带宽
- 选件 200 高级 DPX 和触发
- 选件 1R 添加机架安装套件

# <span id="page-18-0"></span>操作注意事项

### 电源要求

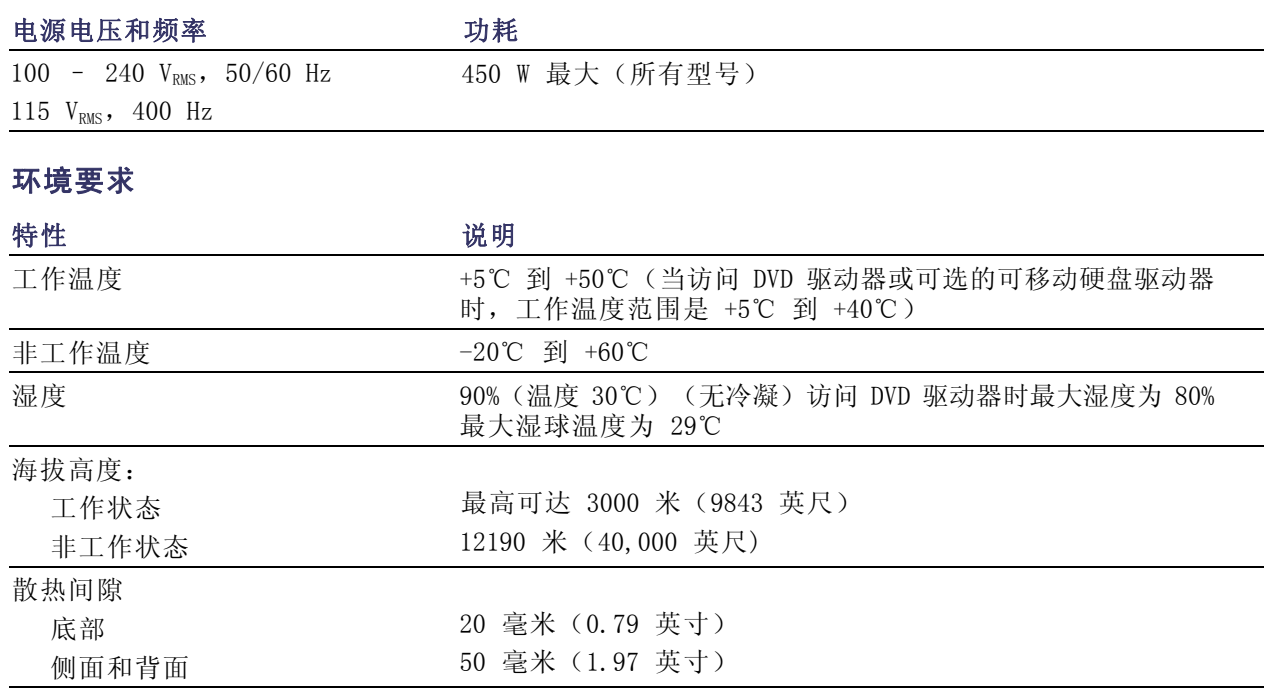

<span id="page-19-0"></span>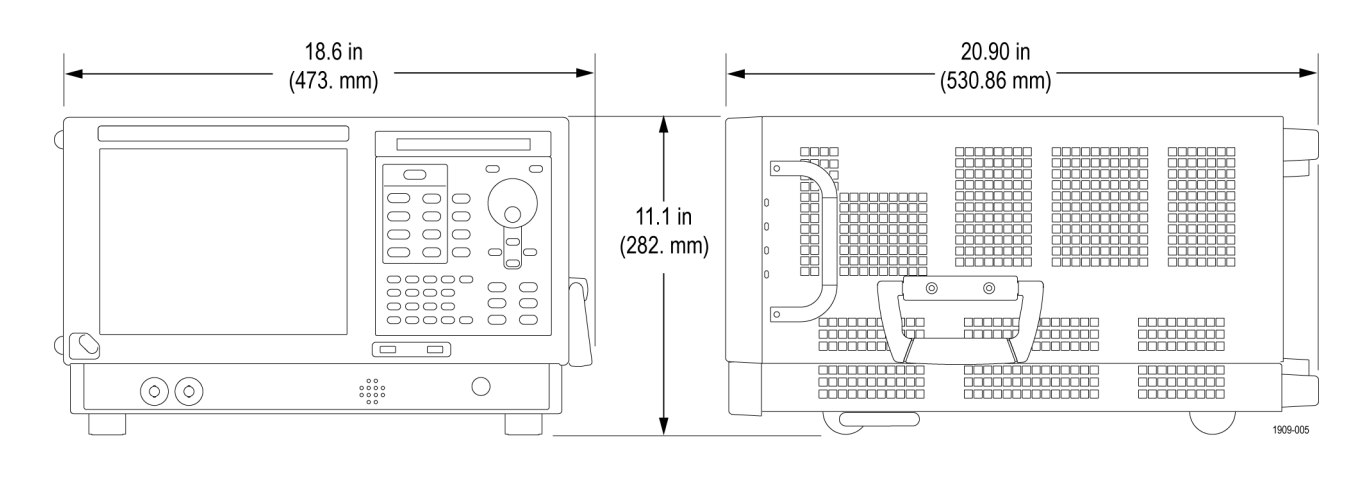

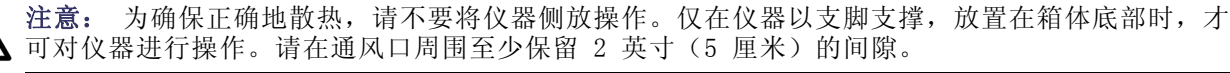

警告: 为避免人为损坏,请在抬起或移动频谱分析仪时格外小心。该仪器有些重,因此需要在移动 时格外小心。

### 连接到仪器

### 连接到网络

在接通电源之前,请将键盘、鼠标、打印机和其他附件连接到仪器。(带 USB 连接器的附件既可以 在接通电源前连接,也可以在接通电源后连接。)

可以将仪器连接到网络,以进行打 印、共享文件、访问 Internet 和使 用其他功能。请向网络管理员咨询, 然后使用标准的 Windows 实用程序 来对仪器进行网络配置。

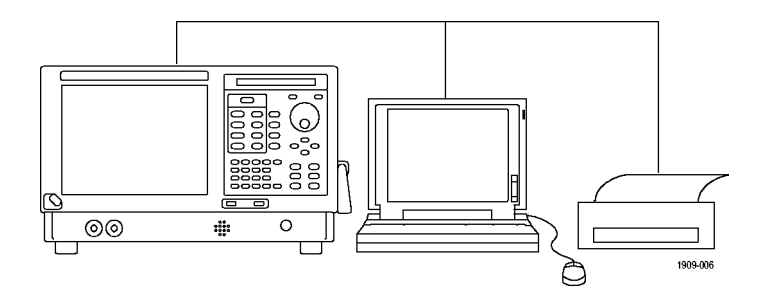

### 快速提示

■ 如果要将仪器连接到网络,您应进行以下操作以保护仪器: 使用 Internet 防火墙、定期安装经 过许可的操作系统更新以及使用最新的防毒软件。

## <span id="page-20-0"></span>接通仪器电源

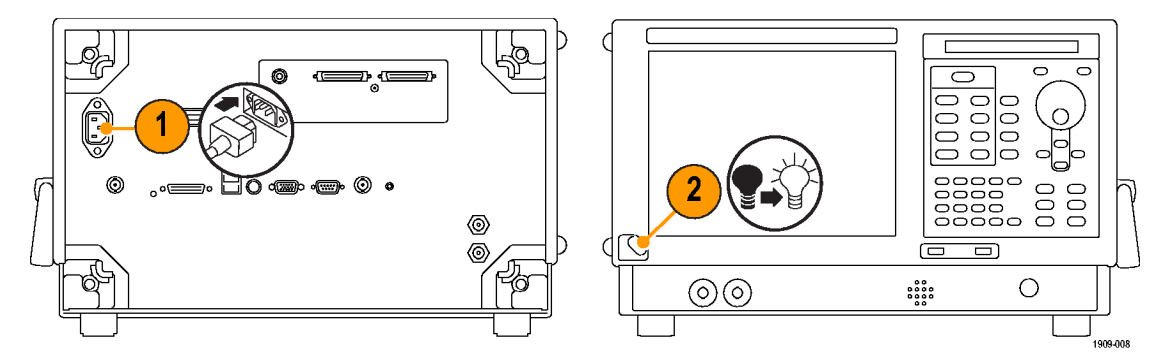

# 关闭仪器电源

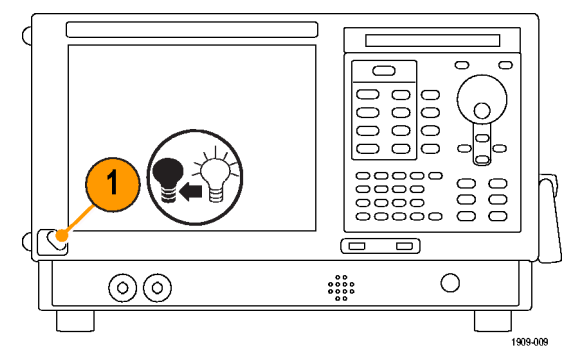

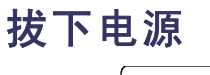

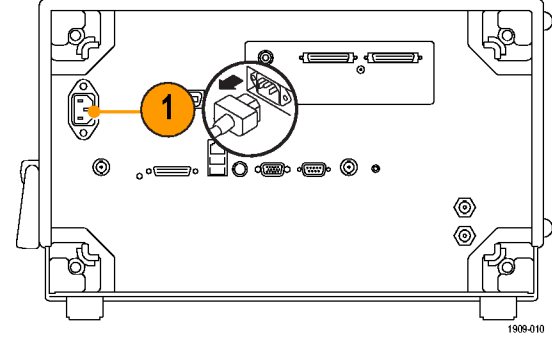

# <span id="page-21-0"></span>添加外部监视器

使用以下步骤添加外部监视器以完成双监视器配置。频谱分析仪和第二个监视器都必须将其颜色设置 为"真彩色"。

1. 关闭频谱分析仪和外部监视器的 电源。

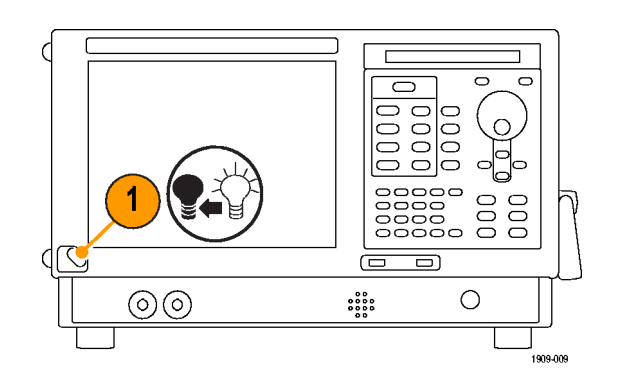

2. 将外部监视器连接到频谱分析仪。

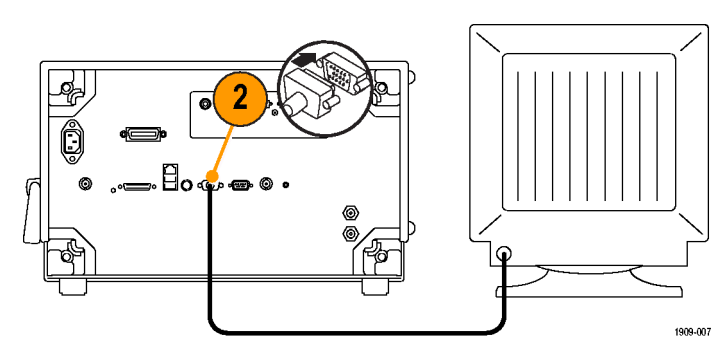

3. 接通频谱分析仪和外部监视器的 电源。

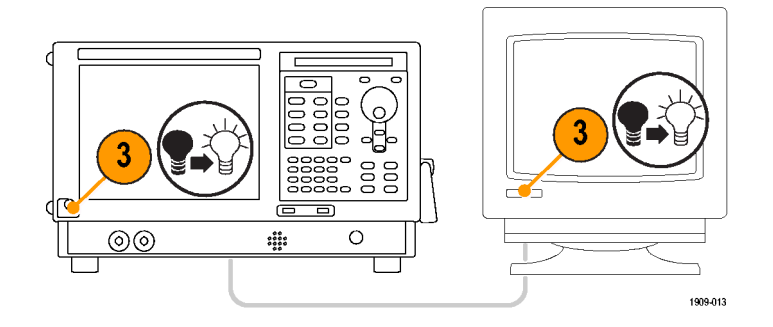

- 4. 打开 Windows 的"控制面板"。
- 5. 双击 Intel(R) Extreme Graphics 2 M 以打开属性页。

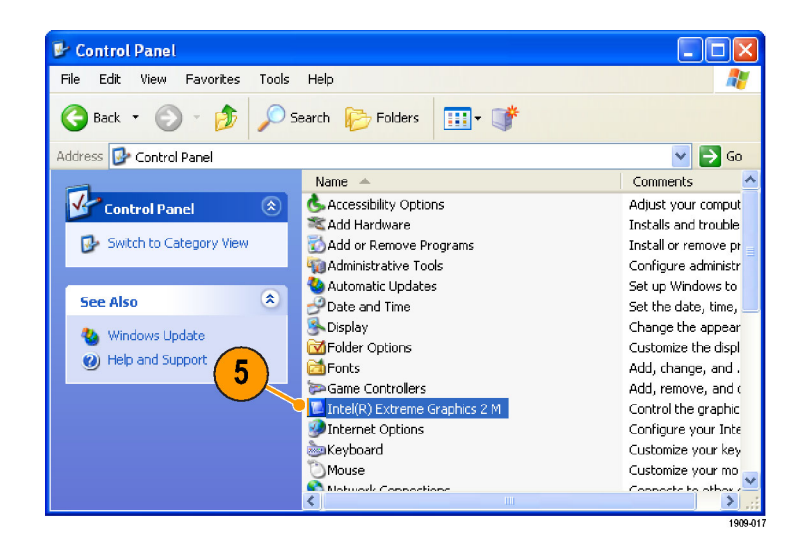

6.  $\# \pm \text{ Intel(R)}$  Dual Display Clone 以便在外部监视器 (Monitor) 上显示内部屏幕 (Notebook) 的内容。

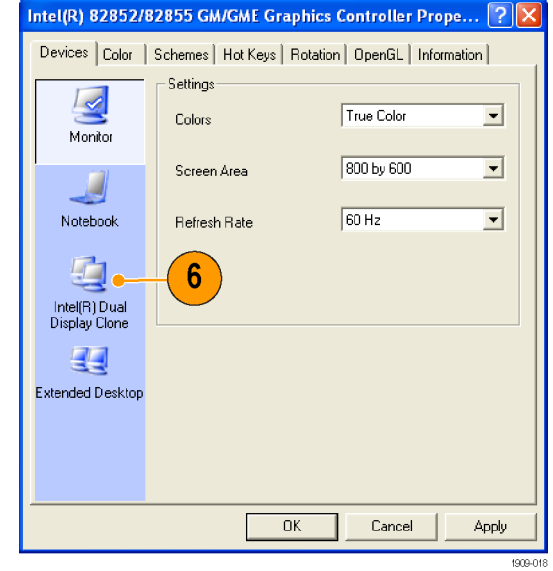

7. 必要时调整设置,然后单击 OK (确定)以应用设置并关闭属性 页。

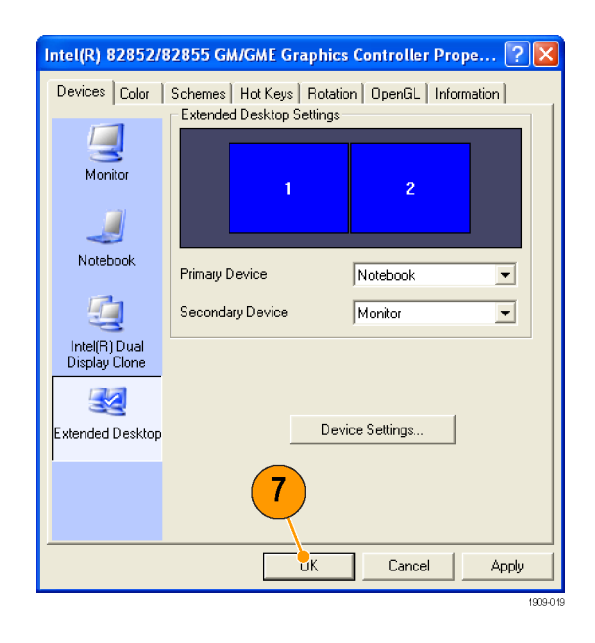

### 调整 Windows 的显示设置

要更改仪器的显示设置, 请使用 Intel Graphics Driver (Intel 图形驱动程序)而不是使用默认的 Windows 显示属性。Intel Graphics Driver (Intel 图形驱动程序)提供了无法在 Windows 的"显 示属性"对话框中访问的其他功能。

- 1. 打开 Windows 的"控制面板"。
- 2. 双击 Intel(R) Extreme Graphics 2 M 以打开属性页。

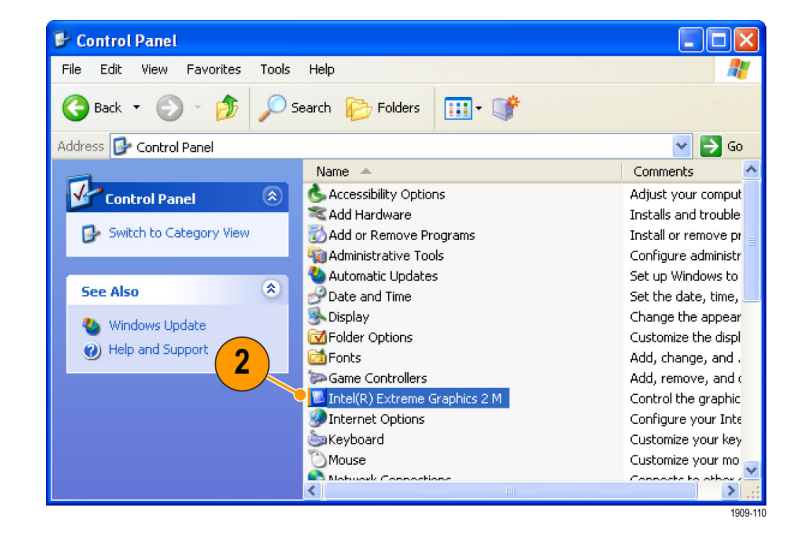

3. 必要时调整设置。

说明: 如果仪器上没有连接外部监 视器,则属性页中并非所有选项都可 用。

4. 单击 OK (确定) 应用设置并关闭 属性页。

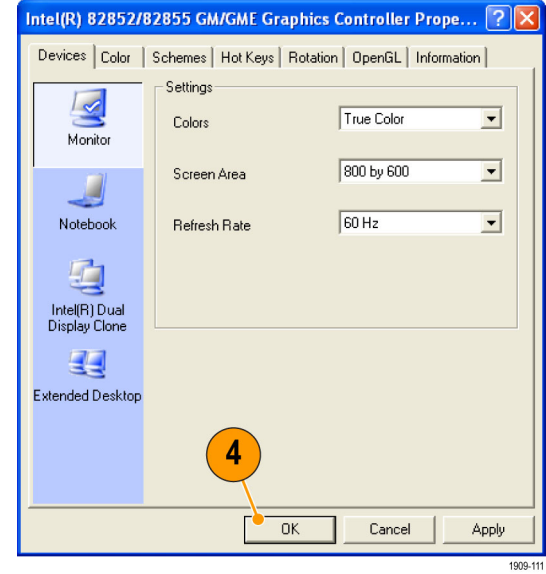

说明: 您可以在接通频谱分析仪的电源之后连接第二个监视器,但并不推荐您这样操作;但是,连接 之后,您仍然需要在 Intel Extreme Graphics 2M 控制面板中启用 Extended Desktop(扩展桌面)。

# <span id="page-25-0"></span>检查仪器

启动诊断应用程序(Tools(工具)> Diagnostics(诊断))。如果出现故障,请执行下列步骤以获 得有关这些故障的详细信息。还可将以下步骤用作入库详细检查以检验仪器的功能。如果要检查仪器 的精度技术规格,请参阅位于文档 CD 中的《RSA6100A 系列实时频谱分析仪技术规格和性能验证技 术参考》 PDF 手册(Tektronix 部件号 077-0251-XX)。

1. 选择Tools(工具)>Diagnostics(诊断)。

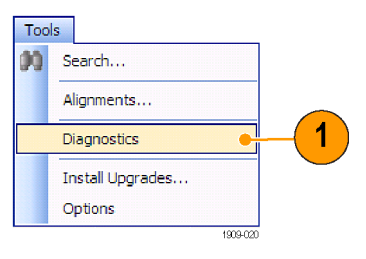

- 2. 在 Diagnostics(诊断)选 项卡上,单击 All Modules, All Tests (所有模块, 所有 测试)。
- 3. 单击 Single Test(单一测 试)。
- 4. 单击 RUN(运行)。 每次一项对仪器进行各项测 试。测试结束时,将在每个 复选框的右侧出现一个对号 或 X 图标。对号表示测试已 通过。X 表示测试失败。
- 5. 对于需要人工干预的测试, 请按照屏幕上的说明来完成 测试。

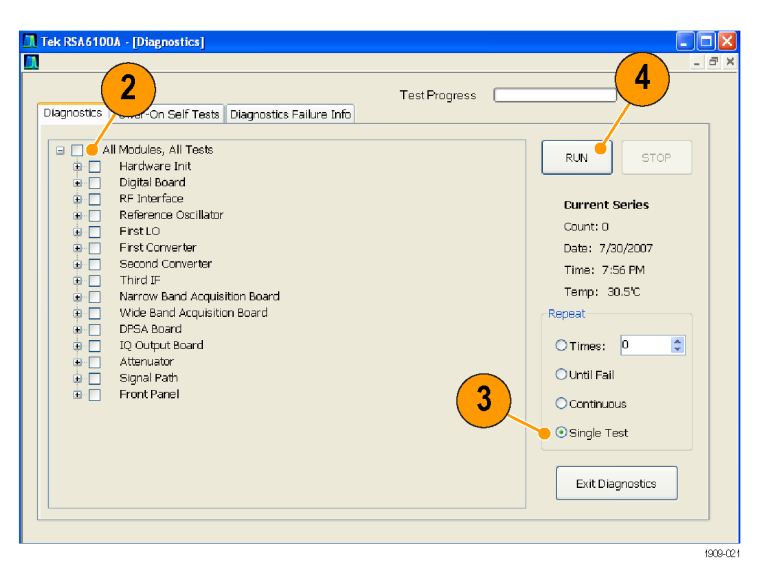

说明: 选择 Diagnostics Failure Information(诊断故障信息)选项卡可查看基本的诊断故障信 息。使用 Windows 的"事件查看器"(Windows 的"控制面板"中的"管理工具"的一个子集)可查 看由应用程序报告的故障历史记录和非诊断性故障。

## <span id="page-26-0"></span>用户维护

#### 清洁仪器

用干燥不脱绒的软布或软毛刷清洁底座外表面。如果仍有任何污垢,请用软布或棉签蘸 75% 的异丙 基酒精溶液清洁。使用棉签清洁控件和连接器周围的狭小空间。请勿使用研磨剂清洁仪器的任何部 分,因此这可能会损坏仪器。

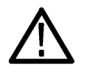

注意: 在清洁外表面过程中,请注意避免打湿仪器内部;请使用潮湿程度正好的软布或棉签。请勿 打湿前面板的开机/待机开关。在清洗仪器时请罩住开关。请仅使用去离子水或蒸馏水来清洗。请使 用 75% 的异丙基酒精溶液作为清洁剂,并用去离子水或蒸馏水来清洗。请勿使用化学清洗剂,它们 可能会损坏底座。避免使用含有苯、甲苯、二甲苯、丙酮或同类溶剂的化学品。

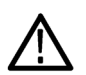

注意: 为避免损坏平板显示器, 请勿使用不适当的清洁剂或方法。请避免使用磨蚀性清洁剂或商用玻 璃清洁剂来清洁显示器屏幕。请避免将液体直接喷溅到显示器屏幕上。请避免过分用力擦洗显示器。

请使用无尘室抹布轻轻擦显示器来清洁显示器屏幕。如果显示器非常脏,则用蒸馏水或 75% 的异丙 基酒精溶液打湿抹布并轻轻擦显示器屏幕。请避免过分用力,过分用力可能会损坏显示器屏幕。

### 升级仪器软件

可以从 Tektronix 获得软件升级。升级软件既可从 Tektronix 网站中下载,也可从本地 Tektronix 代表处订购。要添加其他软件选件或功能,您需要从 Tektronix 获得选件密钥。从 Tektronix 获得软 件后,请将它安装在您的仪器上。出现提示后,请输入选件密钥,然后按照在线说明完成升级过程。

### 退回仪器

如果要将仪器退回给 Tektronix:

- 请备份硬盘上的所有用户软件。在仪器返回给您时,您可能需要重新安装软件。
- 对仪器进行重新运输包装时,请使用原来的包装箱。如果该包装箱找不到或不适合使用,则可与 您的本地 Tektronix 代表联系以获得新的包装箱。
- 使用工业订书机或捆扎带密封装运包装箱。

# <span id="page-28-0"></span>操作

# 认识仪器

控件和显示元素在下面的示意图和表中说明。

### 前面板控件

大部分前面板控件是打开控制面板的快捷方式。

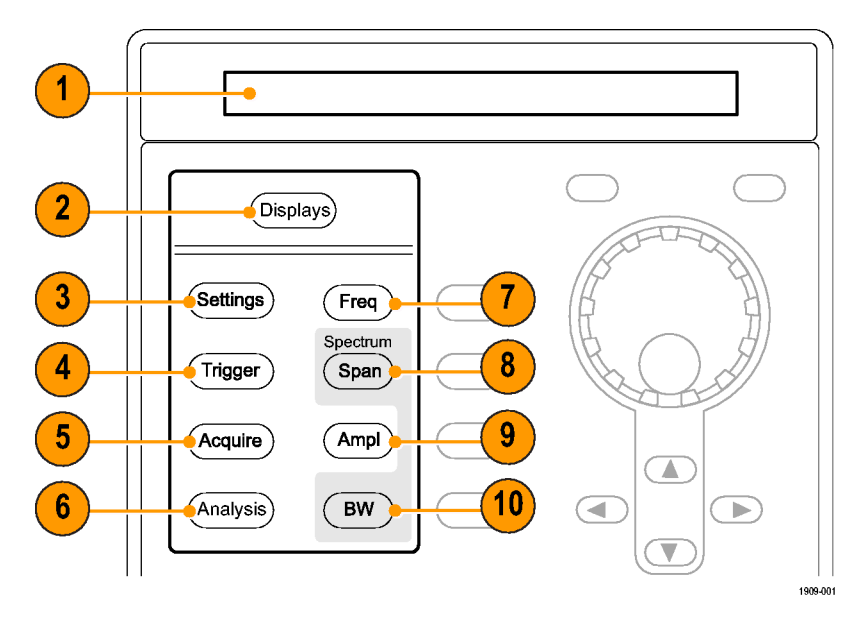

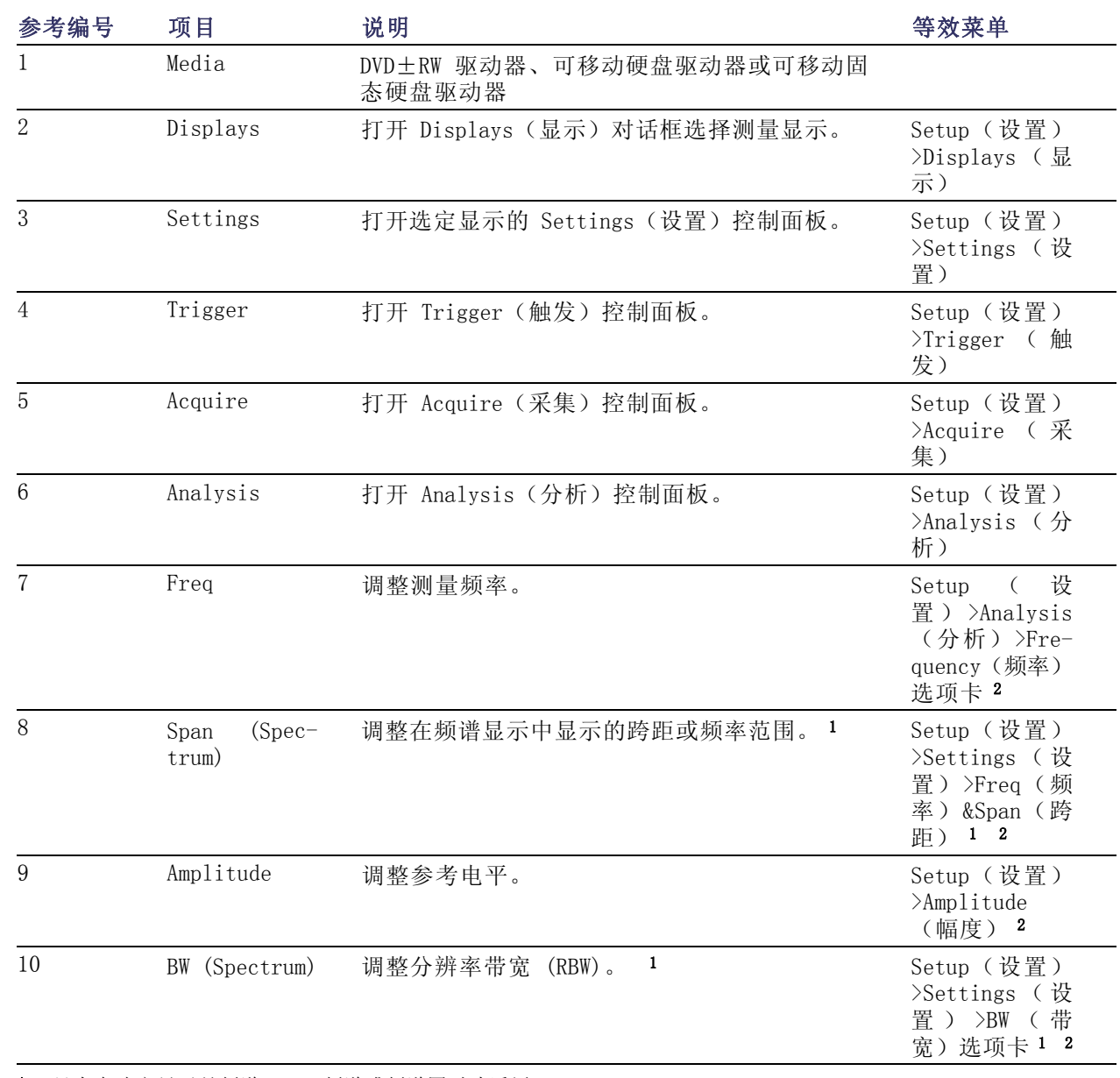

1 只有在选定显示是频谱、DPX 频谱或频谱图时才适用。

2 按住一秒钟可打开相关的控制面板。

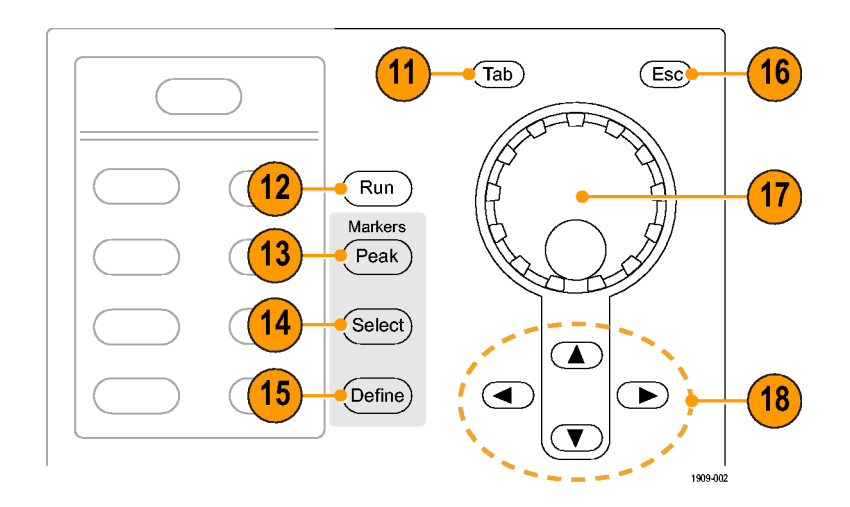

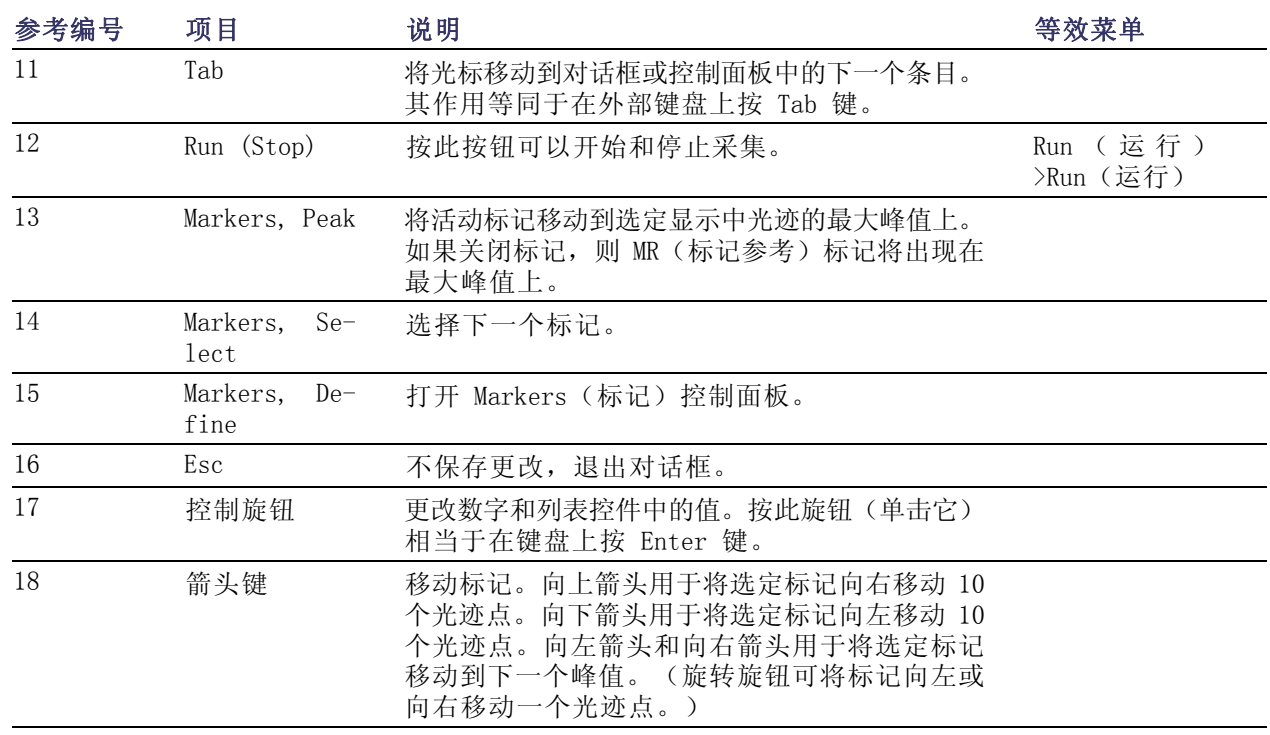

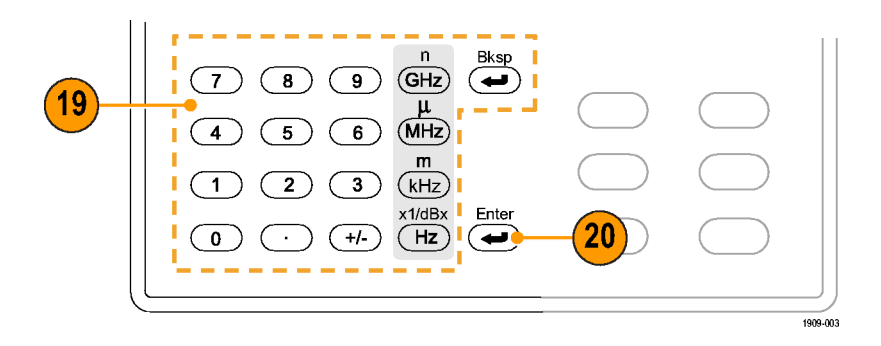

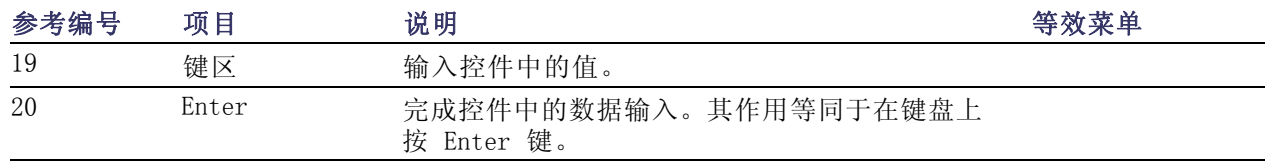

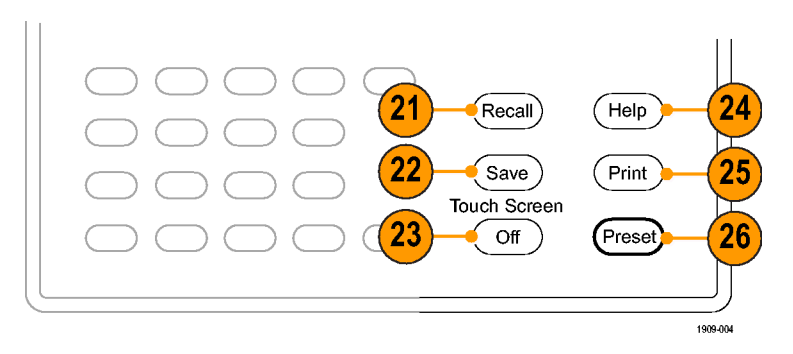

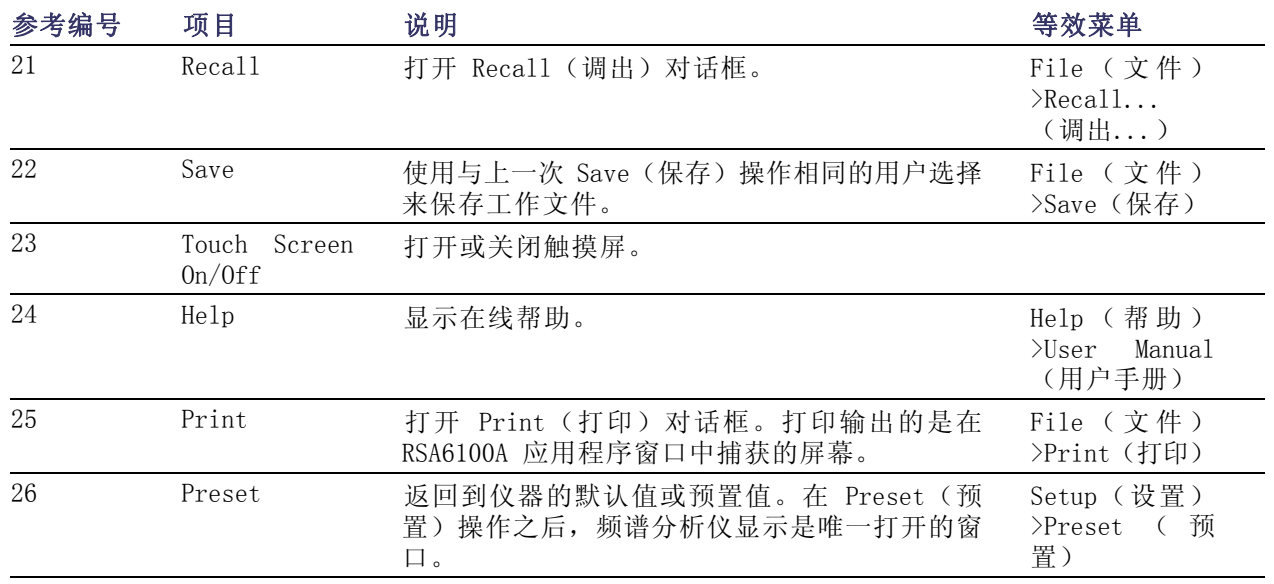

### 前面板连接器

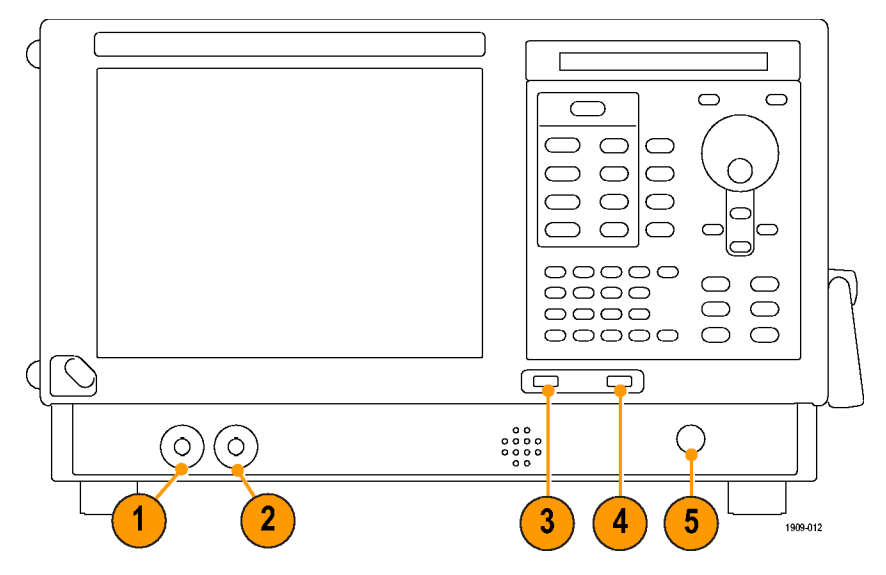

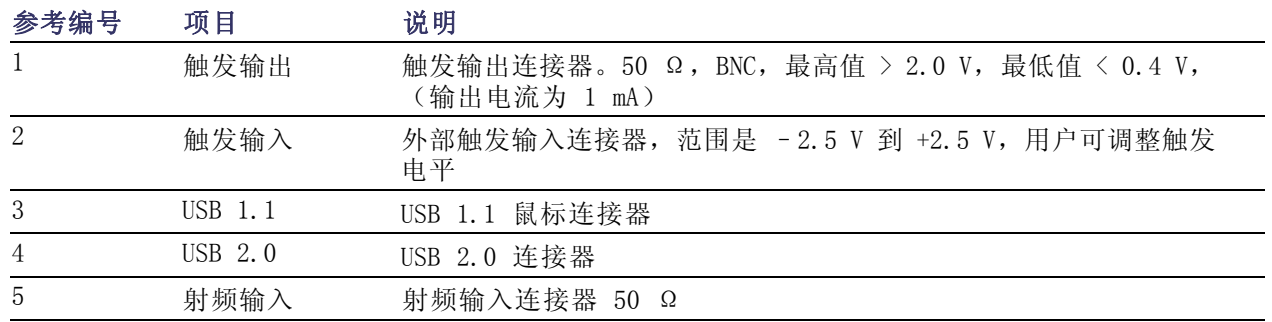

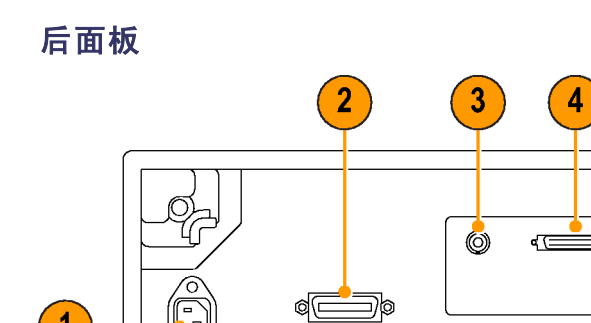

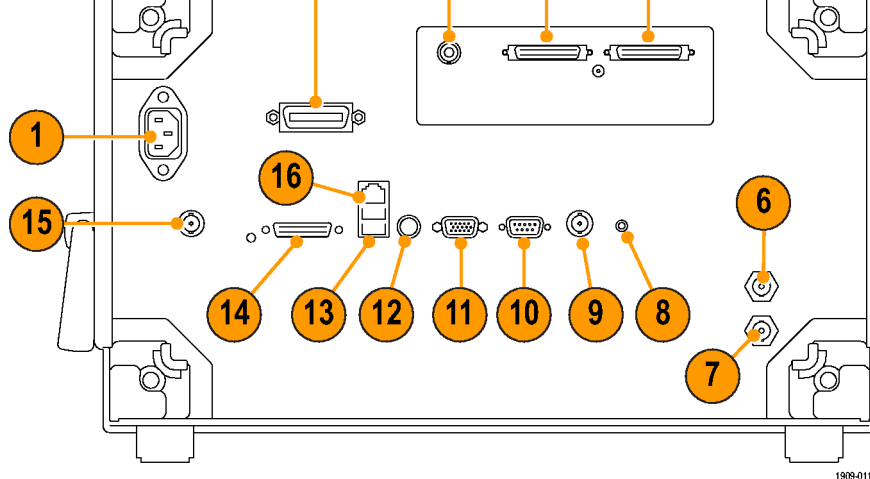

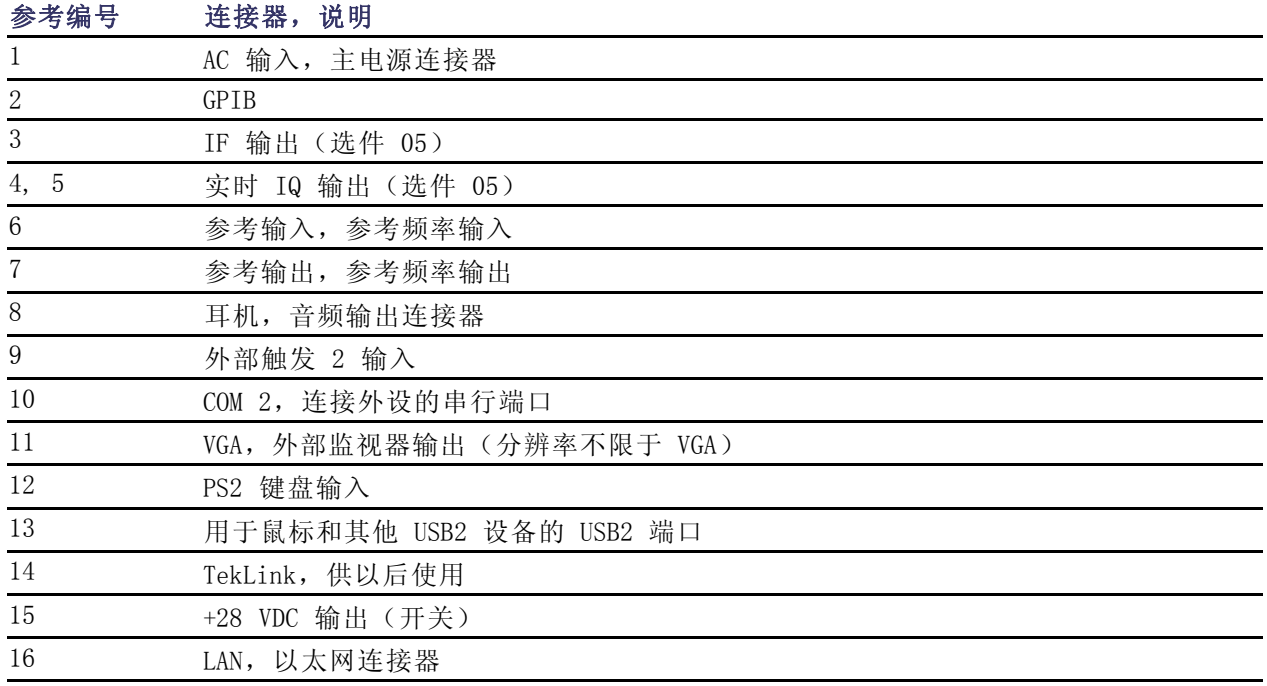

 $\boxed{5}$ 

 $\vert$ )

### 界面和显示元素

常用按钮和控件位于工具栏中。大多数按钮都可打开用于更改仪器设置的控制面板。控制面板的内容 随选定显示的不同而不同。您也可以从前面板按钮或从键盘访问这些控制面板。

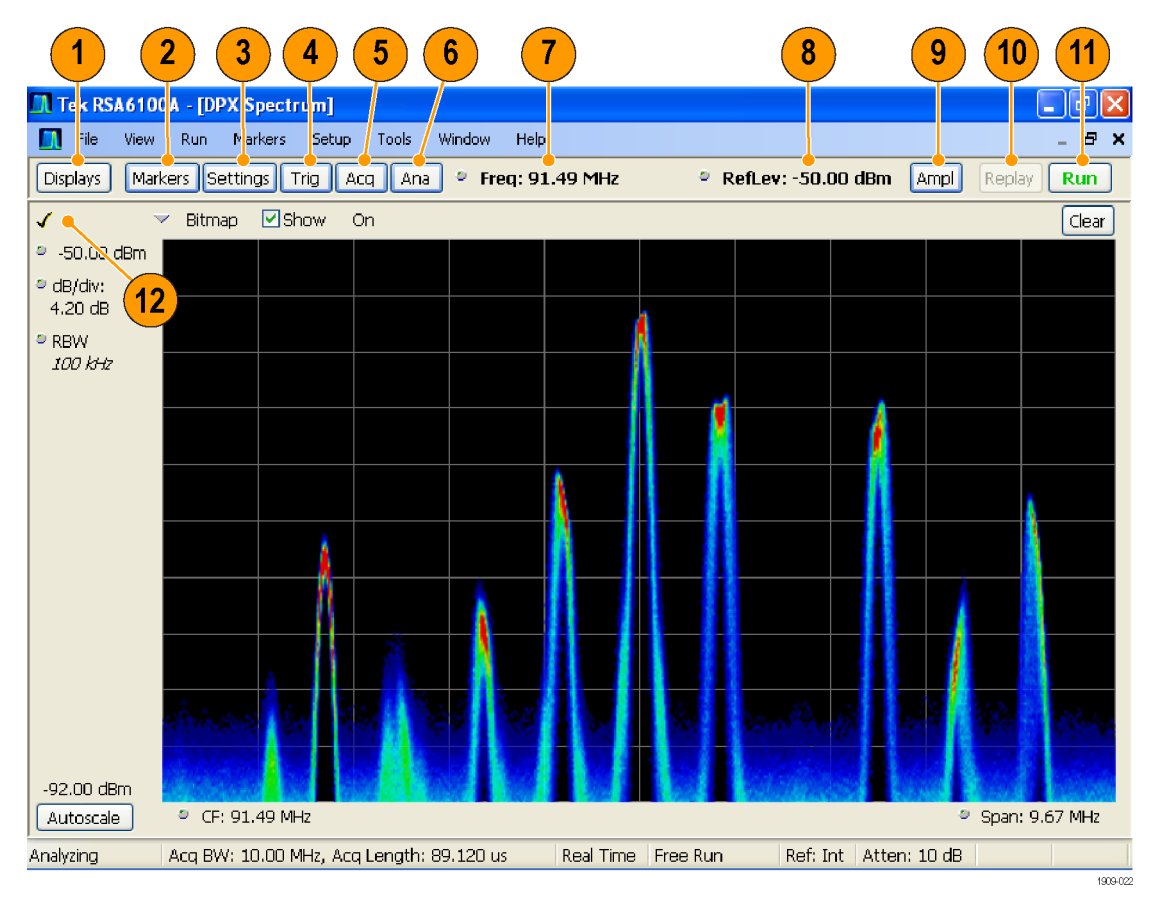

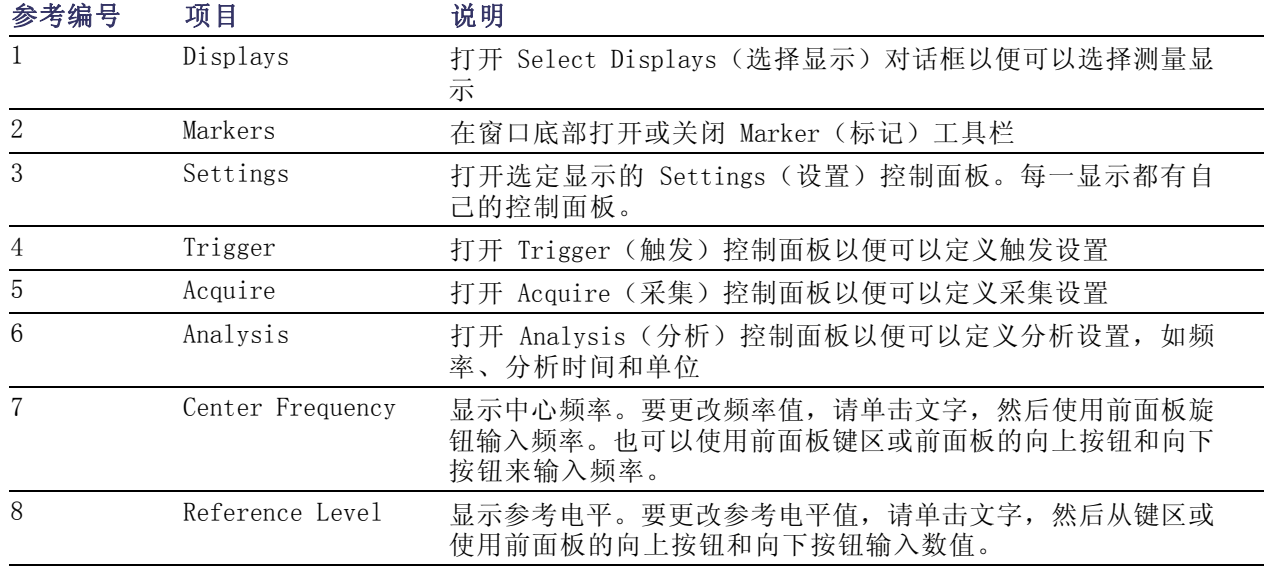

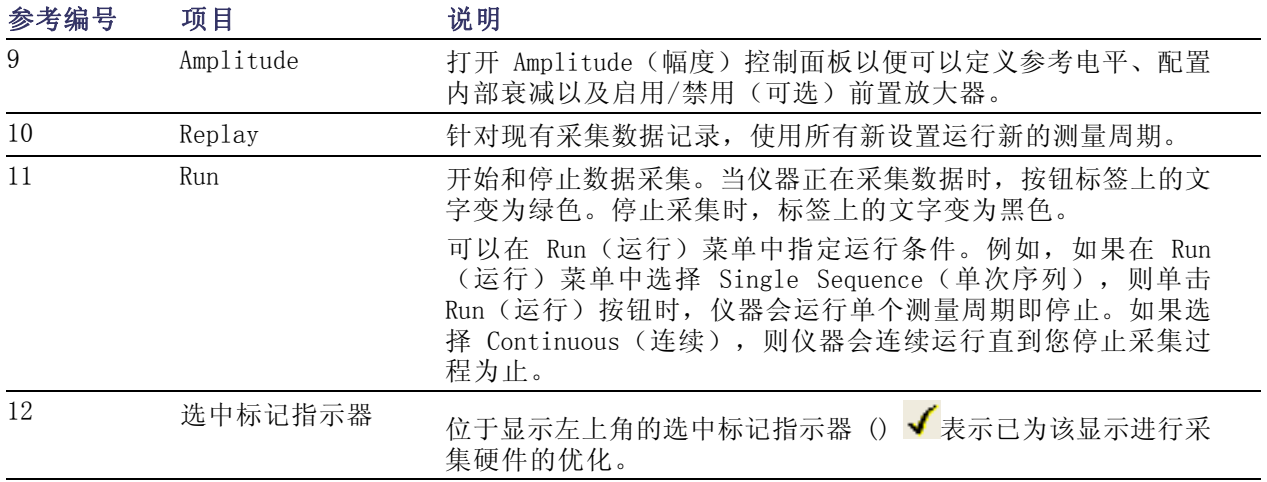
# 特定显示控件

大多数显示都在图形周围安排有常用的控件。这些控件可提供对常用设置的快速访问;对显示的完全 控制设置位于 Settings(设置)控制面板中。下面的示意图和表说明了在大多数显示中出现的某些 常用图标。

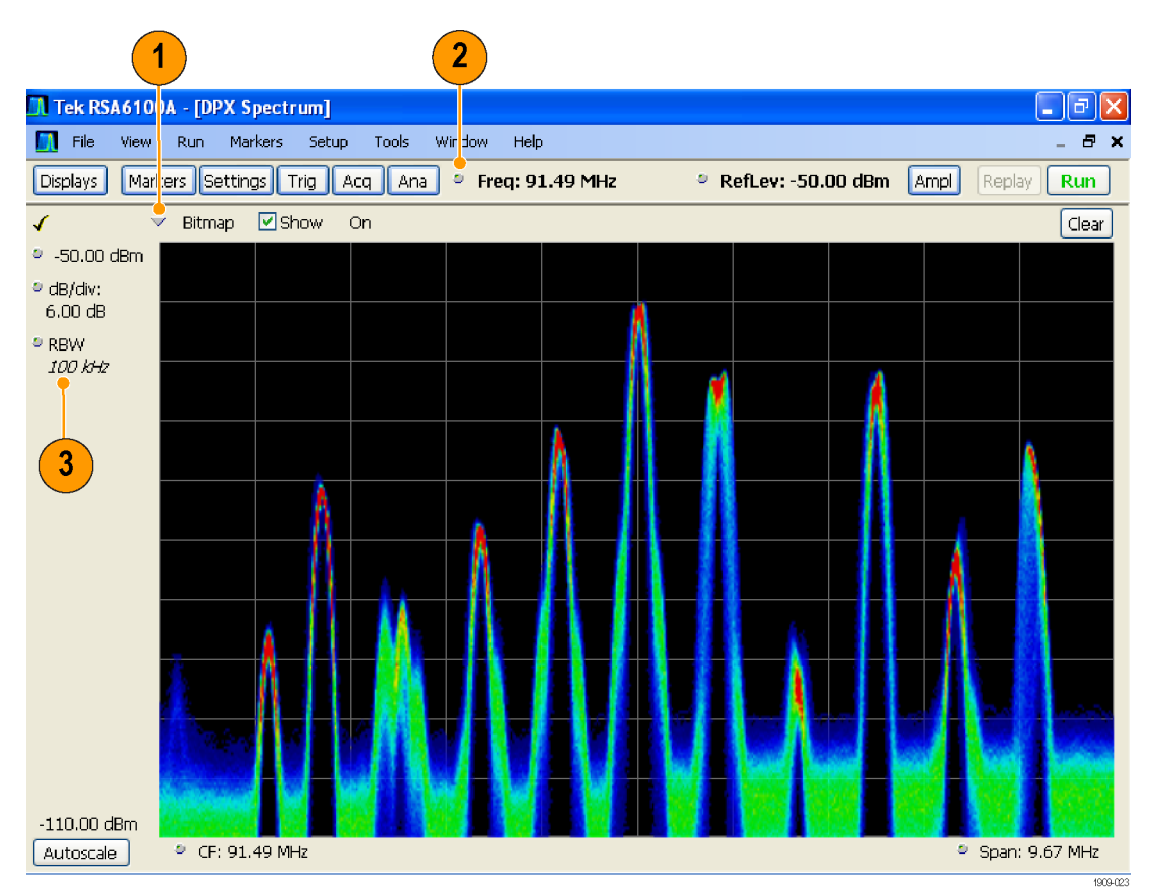

## 表 1: 常用图标

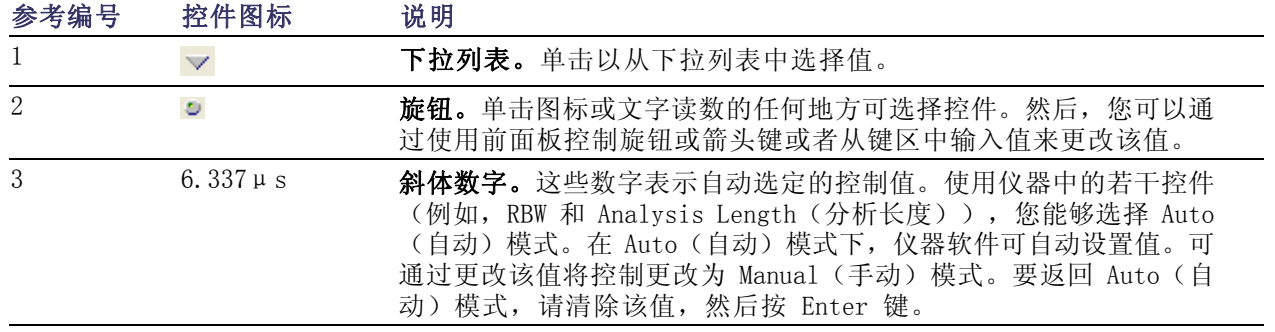

# 基本概念

## 实时频谱分析仪

Tektronix 实时频谱分析仪,例如 RSA6100A 系列频谱分析仪,具有一种可选的独有频率模板触发。 该频率模板触发能让您设置频谱模板,以便在发生频谱异常时捕获信号。这使实时频谱分析仪可以在 采集信号前检查 100% 的输入信号,然后再精确捕获相关的间歇射频事件。

使用 DPX™ 技术,您可以在实时显示中观察射频信号。可以观察非常短暂的瞬态信号、多电平信号和 时变事件。选件 200 具有测量和触发 DPX 显示中的信号密度值的功能。

使用 RSA6100A 系列频谱分析仪, 您能够在多种时间相关的显示中观察捕获的信号。这对于设备故障 的排除和信号表征的应用都非常有用。所有的测量都基于时域样本数据的同一基本组合。

# 测量显示

RSA6100A 窗口可展示一种通用显示和特定应用显示,或者展示通用显示与特定应用显示的任意组合。

此示例展示了窗口中的单个 DPX Spectrum(DPX 频谱)显示。

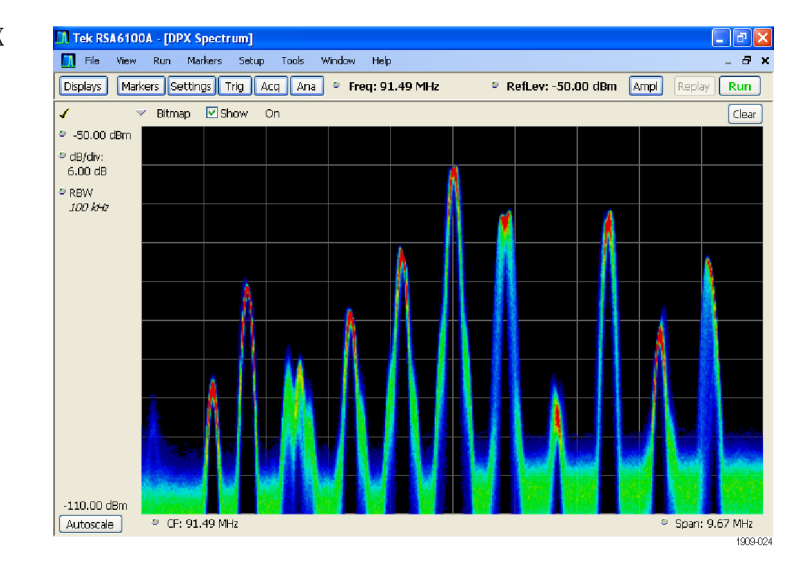

此示例展示了含有两个显示(Spectrum(频谱)显示和 DPX Spectrum (DPX 频谱)显示)的窗口。 当打开多个显示时,带有对号图标 的显示拥有对采集硬件的控制。要 向一个显示给予高于其他的优先级, 单击其标题栏即可。

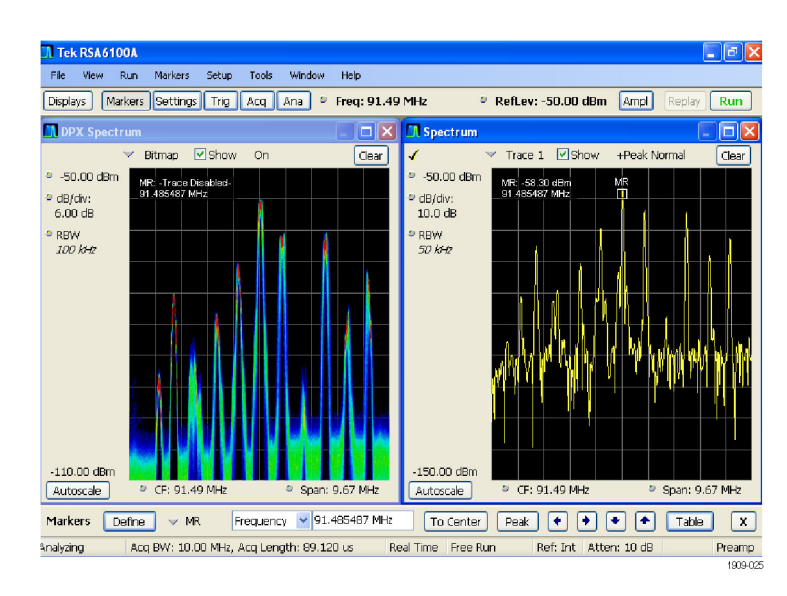

此示例展示了含有四个显示的窗口。

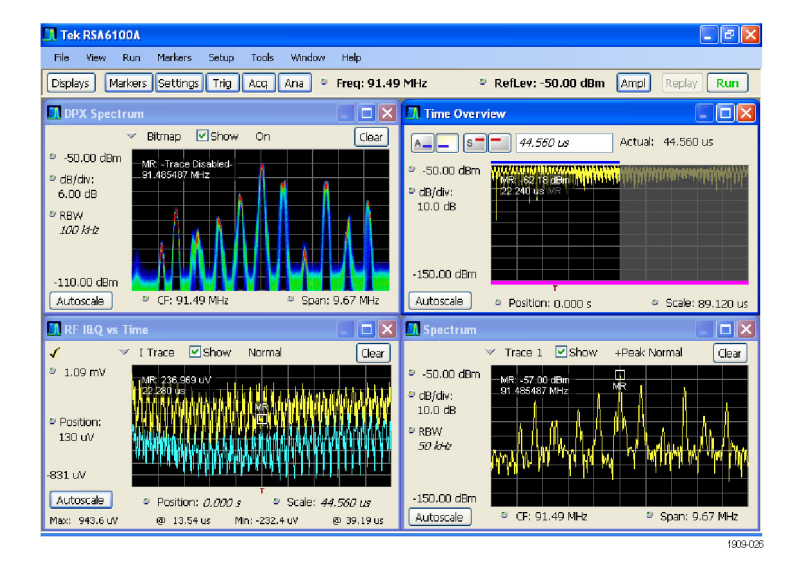

采集数据源可以是实时采集,也可以是已保存的采集数据文件。在显示之间共享采集数据,可以多种 方式查看相同的数据。例如,您可同时显示功率与频率(频谱)关系显示和频谱图显示。因为数据源 在各个显示之间是共享的,因此这些显示是相关的。也就是说,一个显示中的一个点或一组点与应用 程序窗口中任何其他显示中的一个点或一组点相关联。

# 导航显示

RSA6100A 通过使用多个显示使操作变得简单,但是当需要时,它也提供高级功能。其中一些显示类 别包括:

- 常规信号观察显示。这些显示可展示基本信号参数(例如幅度、相位和频率)与频率或时间的关 系图。这些显示的示例包括:Spectrum(频谱)、DPX、Spectrogram(频谱图)、Time Overview (时间概述)和 Phase vs Time (相位-时间关系)。
- 模拟调制。这些显示包含模拟调制、频率调制和相位调制的图形和测量。
- 通用数字调制显示。 选件 21 (通用调制分析)提供这些显示。这些显示可展示解调信号并在多 个域中分析这些信号的结果。这些显示的示例包括:Constellation(星座)、EVM vs Time(EVM - 时间关系)、Eye(眼图)、Symbol Table(符号表)和 Trellis 图。
- 射频测量显示。这些显示可展示自动测量射频信号的结果。这些显示的示例包括: ACPR、MCPR 和 CCDF。
- 脉冲射频显示。 选件 20 (高级信号分析)提供这些显示。这些显示可展示对脉冲射频信号进行 高级分析的结果。这些显示的示例包括: Pulse Statistics(脉冲统计数据)、Pulse Table(脉 冲表)和 Pulse Trace(脉冲跟踪)。

# 选择显示

此频谱分析仪提供了选择显示的简单方法。

1. 单击 Displays (显示)打 开 Select Displays(选择 显示)对话框。

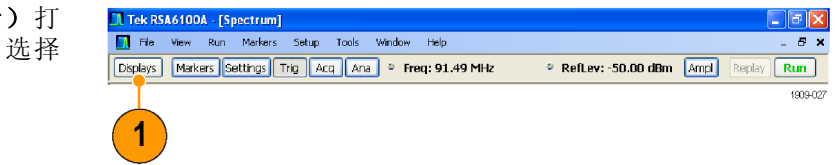

选择显示有两种方法:选择任意显示组合或使用 Application Preset(应用预置)选择显示。

选择任意显示组合: 根据需要逐个选择显示。

- 1. 在 Select Displays(选择 显示)对话框中单击所需的 应用文件夹。 每个文件夹中的可用显示将 在 Available displays(可 用显示)窗格中列出。
- 2. 单击其中一个显示图标。
- 3. 单击 Add(添加),或者 双击某一显示的图标,将选 定的显示添加到 Selected displays(选定显示)列表 中。重复该步骤以添加其他 显示。
- 4. 单击 OK (确定) 关闭对话 框。此时选定的显示将打 开。

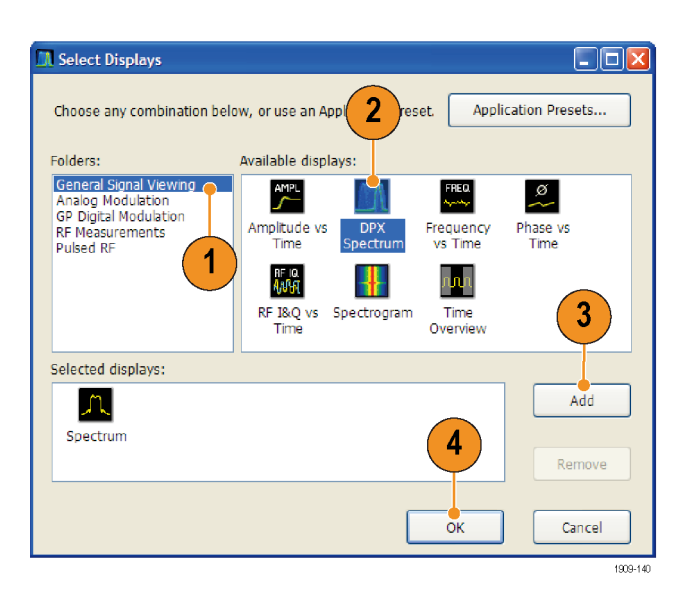

## 使用 Application Preset (应用预置): 从应用预置中选择显示。

1. 在 Select Displays (选择显 示)对话框中单击 Application Presets... (应用预置...)

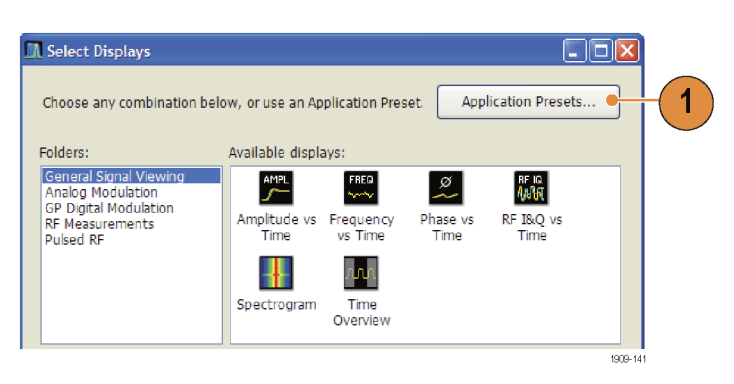

- 2. 选择其中一个预置。
- 3. 单击 OK (确定) 关闭对话框。此 时将打开预置的显示。 ( 见表2)

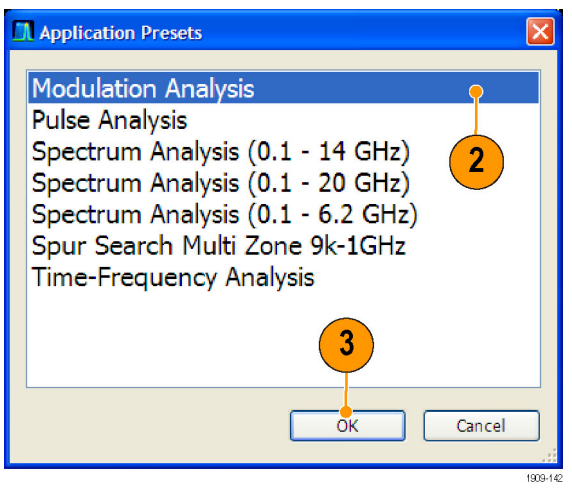

## 表 2: 应用预置

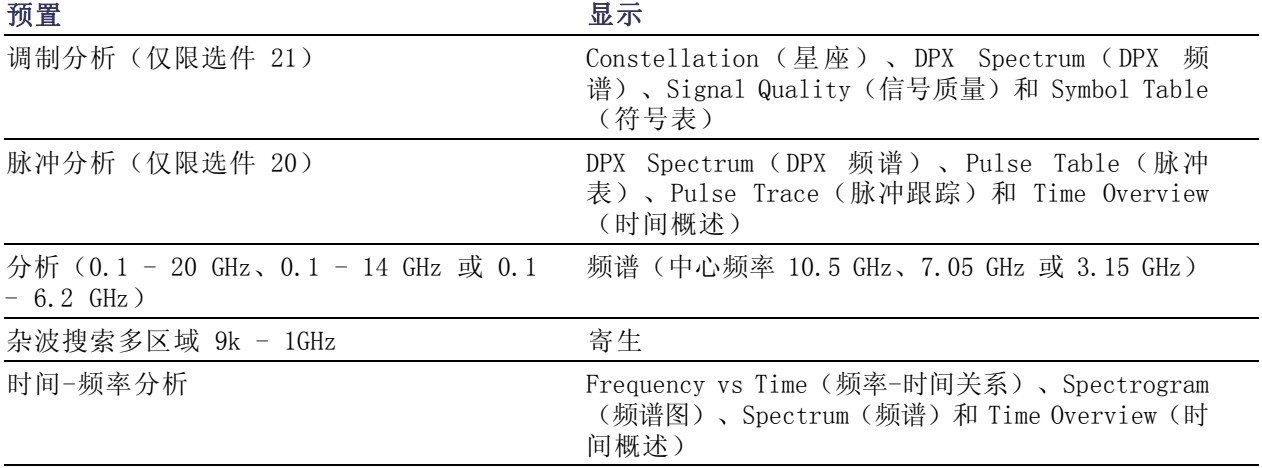

# 快速提示

- 按下前面板中的 Displays (显示)按钮可打开 Select Displays (选择显示)对话框。
- 要添加显示,请双击图标。
- 要删除显示,请执行下列操作之一:
	- 在 Selected Displays(选定显示)列表中选择某个显示的图标,然后单击 Remove (删除)。
	- 在 Selected Displays(选定显示)列表中双击显示图标。
	- 单击选定显示右上角的 Close(关闭)按钮。
- 可从多个应用文件夹中混合显示。

### 常见信息性消息

下表列出了在常规操作中可能出现的某些常见信息性消息。

#### 表 3: 常见信息性消息

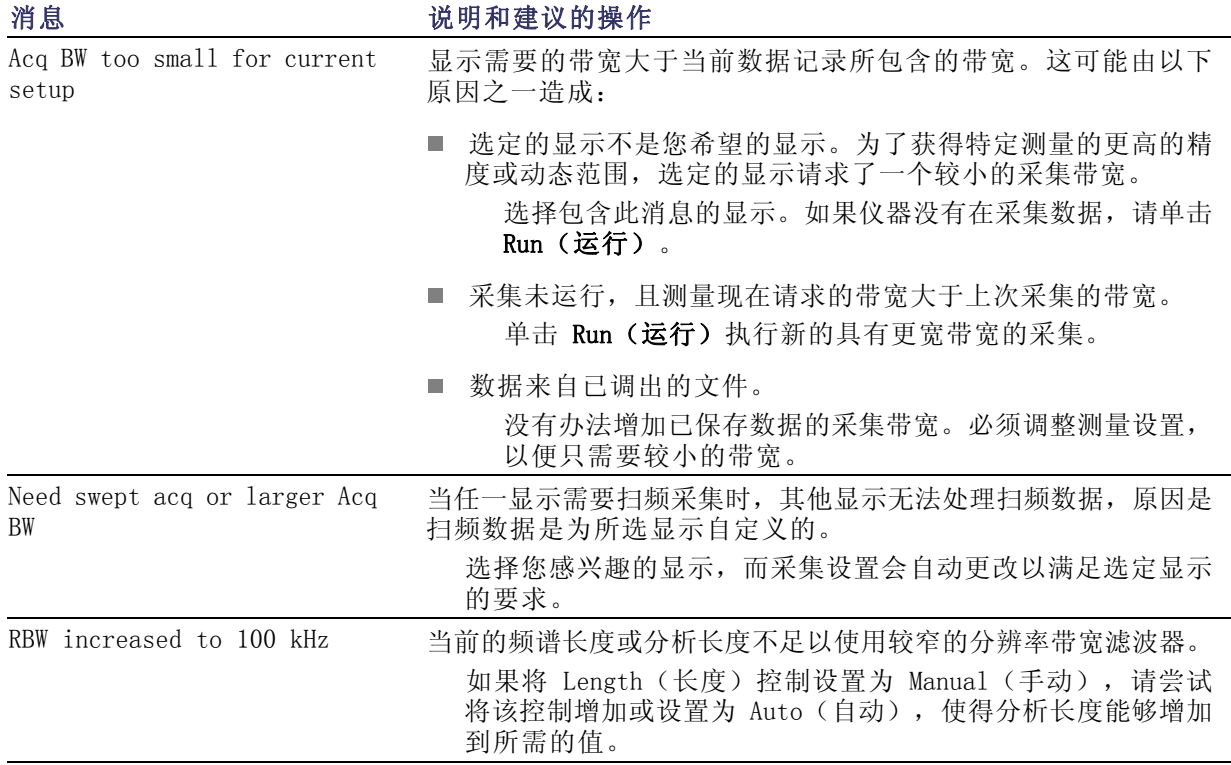

## 更改测量设置

各种显示都有设置用来控制信号的采集和处理方式。这些可以更改的设置随选定显示的不同而不同。 要访问这些设置(此例中设置用于 Spectrum(频谱)显示),请执行下列操作:

**IN Tek RSA6100A - [Spectrum]** 

- 1. 单击 Settings (设置) 打开 Settings(设置)控制面板。
- 2. 根据信号或测试需要调整控件。 例如,使用 Freq & Span(频率 和跨距)选项卡来设置频率和跨 距。大多数控制面板都提供了多 个选项卡,以便您访问其他相关 控件。
- 3. 可以在 Prefs(首选项)选项卡 中更改显示屏的外观。下列控件 并非对每一显示都适用。有些显 示还有其他控件,但此处不作说 明。
	- $\overline{\phantom{a}}$ 要打开或关闭刻度,请单击 Show graticule(显示刻度) 复选框。
	- 要打开或关闭标记读数,请单 击 Show Marker readout in graph(在图形中显示标记读 数)复选框。
	- 要打开或关闭光迹图例,请单 击 Show trace legend (显示 光迹图例)复选框。

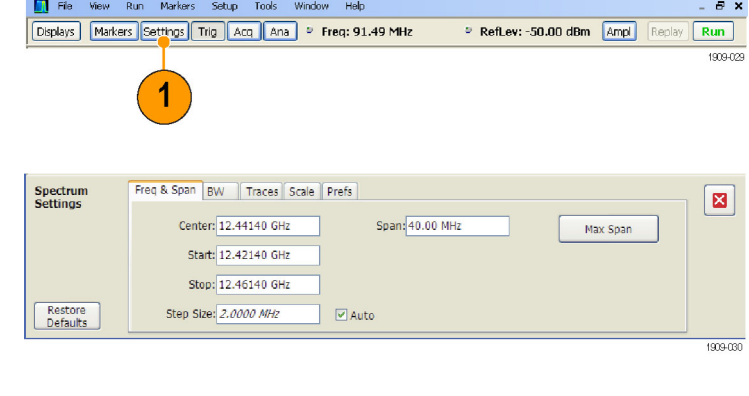

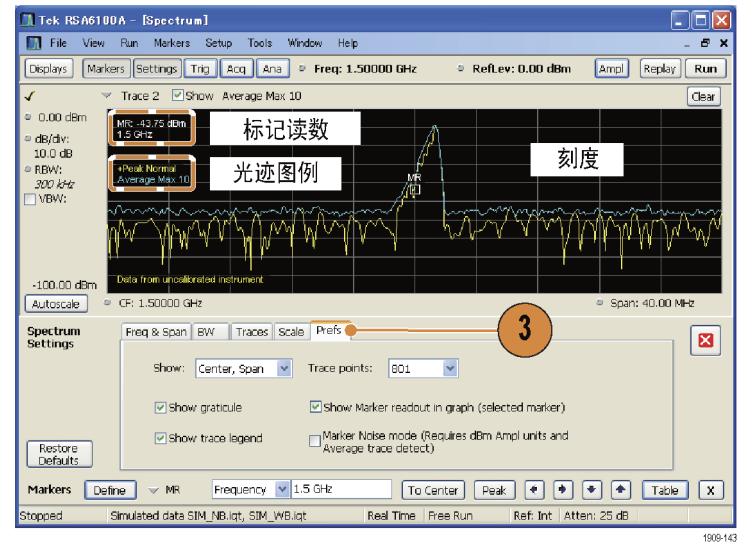

## 快速提示

如果在屏幕上有多个显示,则单击另一显示内的任何地方都可更改到该显示的控制面板。

# 预置仪器

可预置仪器,将设置恢复为相应的默认值。

1. 要从仪器的默认设置开始,请按 下前面板中的 Preset(预置)按 钮或在 Setup(设置)菜单中选 择 Preset(预置)。

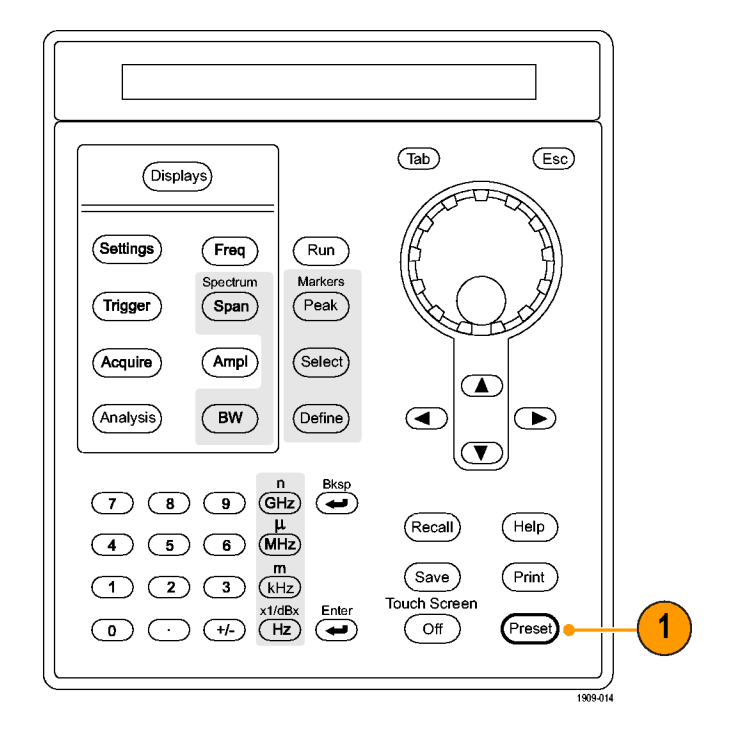

## 快速提示

■ 预置不会更改在 Config In/Out (配置输入/输出)控制面板或从 Tools (工具) 菜单中指定的任何 设置, 例如 GPIB 地址、Save/Export (保存/导出) 首选项或 Auto Alignment (自动校准) 设置。

# 连接信号

频谱分析仪的前面板上有一个射频信号输入。在将信号电缆连接到输入前,请务必遵守对输入信号的 要求。

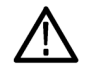

注意: 为防止静电对仪器或对任何仪器附件的损坏,请在将电缆连接到仪器输入端之前,将电缆中 心导线和外层导线上可能存在的任何静电电荷释放到大地。请勿留下一端开路另一端连接到仪器的电 缆,以免形成一种 ESD(静电损坏)天线。

## 所需的信号电平

下表给出了输入信号的电平,在这些电平上可使用实时频谱分析仪进行测量。测量精度靠信号的幅度 和频率(标准化点)来保证。可以在允许输入的整个范围内对信号进行测量,但测量精度受到待测信 号频率和幅度的影响(有关详细信息,请参阅 RSA6100A 数据表)。

### 射频信号输入范围(CW 或峰值包络功率)

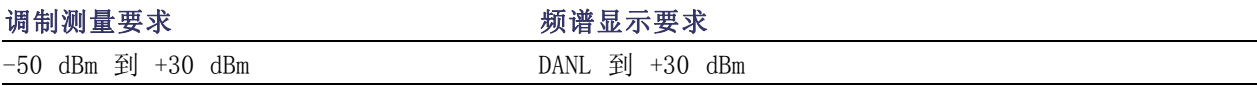

### 输入信号要求

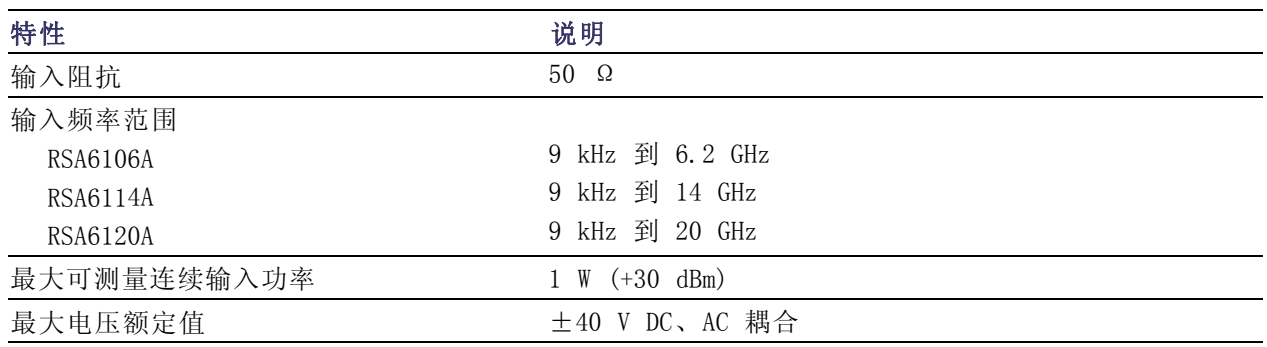

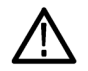

注意: 为防止损坏仪器,请勿连接大于 1 瓦 (+30 dBm) 的 CW 信号。最大电压额定值为 ±40 V DC。最大脉冲技术规格为峰值 75 W,脉冲宽度 10 μs,占空比 0.001,衰减大于或等于 30 dB。

要连接射频信号,请执行下列操作:

1. 将信号连接到前面板上的 RF INPUT(射频输入)连接器。

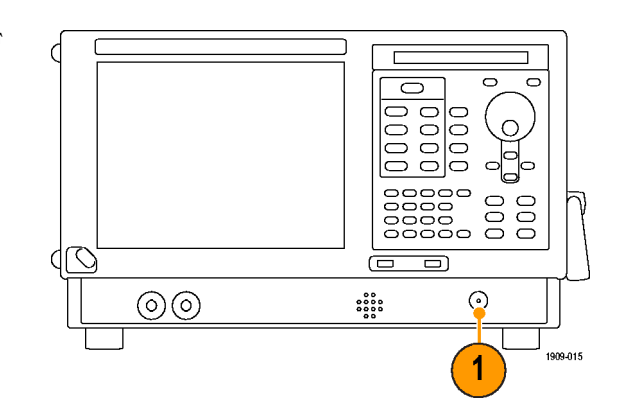

### 快速提示

■ 如果源信号大于 1 瓦 (+30 dBm), 请将源信号连接到衰减器。再将衰减器的输出连接到射频输入 连接器上。

# 开始和停止采集

- 1. 单击 Run (运行) 按钮开始 采集。 当采集数据时, 按钮标签上 的文字为绿色。
- 2. 再次单击 Run(运行)按钮 可停止采集。如果正在进行 分析,则将结束其序列,然 后停止采集。按钮标签上的 文字从绿色变为黑色,表示 仪器已停止采集。

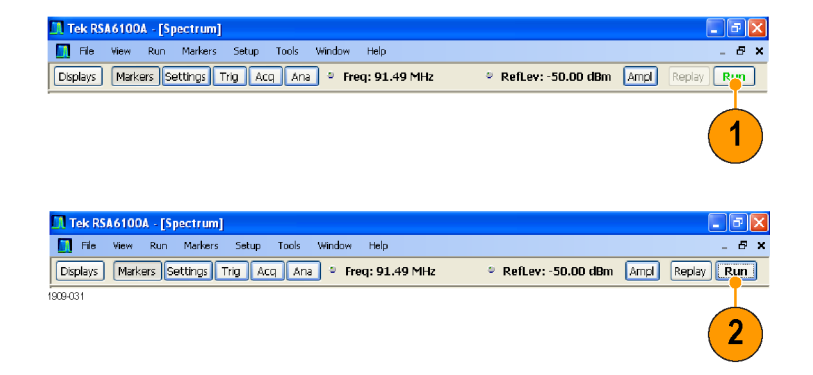

### 快速提示

■ 按下前面板中的 Run (运行) 按钮以开始和停止采集。

#### 运行控制

通过 Run(运行)菜单可访问用于控制采集和测量序列的命令。请参阅在线帮助以获得有关所有 Run (运行)菜单选择项的信息。Continuous(连续)为默认选择项。当选择 Continuous(连续)时, 则仪器会连续采集数据直到您停止采集过程为止。选择 Single Sequence (单次序列), 在每次单击 Run(运行)或按下前面板中的 Run(运行)按钮时, 将运行一次采集。

# 标记

使用标记测量时间、频率、功率和其他结果。标记可测量绝对值,也可测量标记间的差值。

## 使用标记测量频率和功率

下列步骤给出了如何在 Spectrum (频谱) 显示中使用标记测量频率和功率。此示例假定所有的标记 已关闭,且屏幕上有一个信号。

- 1. 单击 Markers(标记),在 Analysis(分析)窗口底部 打开 Marker(标记)工具 栏。
- **. Tek RSA6100A [Spectrum]**<br>The Wew Run Markers Setup Tools Window Hel  $\Box$ e $\mathbf{x}$  $B \times$ Displays Markers Settings Trig Acq Ana P Freq: 91.49 MHz  $Run$ RefLev: -50.00 dBm Ampl 1909-032 1
- 2. 在 Marker(标记)工具 栏的下拉列表中选择 Add Marker (添加标记)。 将第一个标记指定为标记参 考 (MR)。
- 3. 使用 Marker(标记)工具 栏中的箭头按钮在屏幕上定 位标记。也可以使用触摸屏 或鼠标将标记拖动到所需的 位置。
- 4. 从显示上的标记读数中读取 频率和功率等级。

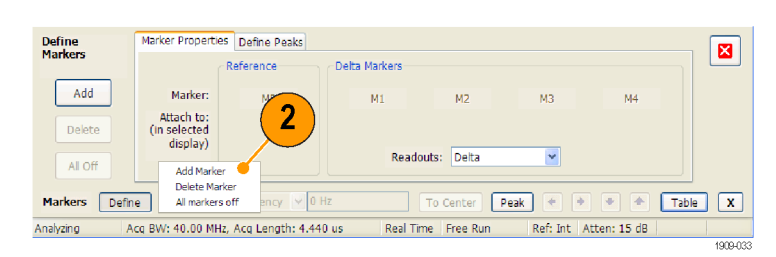

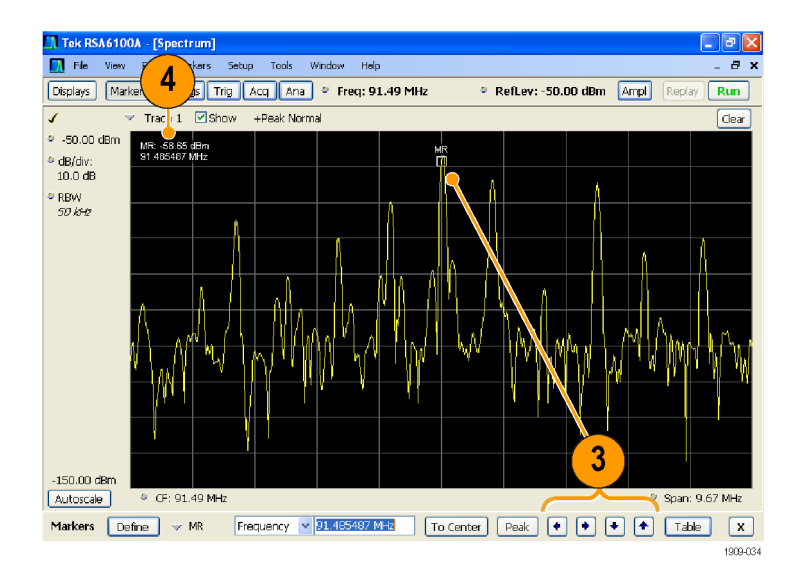

## 标记显示

- 直角标记在读数中显示绝对值。选定标记的读数出现在显示的左上角及 Marker(标记)工具栏中。
- 菱形标记显示增量值(相对于参考标记来说)。选定标记的增量读数出现在显示的右上角及 Marker (标记)工具栏中。
- 当使用触摸屏或鼠标沿光迹拖动标记时,标记会寻找最高点。标记停留在鼠标位置的 20 个光迹 点内。如果在光迹点的当前范围内没有峰值,则标记会找到最高点。
- 将标记放到 DPX 频谱显示中的位图光迹上时,标记读数将显示命中的像素数(最大为 65,536) 以及频率和功率(请参阅下图)。您可以将标记放在图形中的任意一点。
- 如果安装了选件 200, 则放到 DPX 位图上的标记将显示选定像素处的信号密度(百分比)而不是 像素命中数。

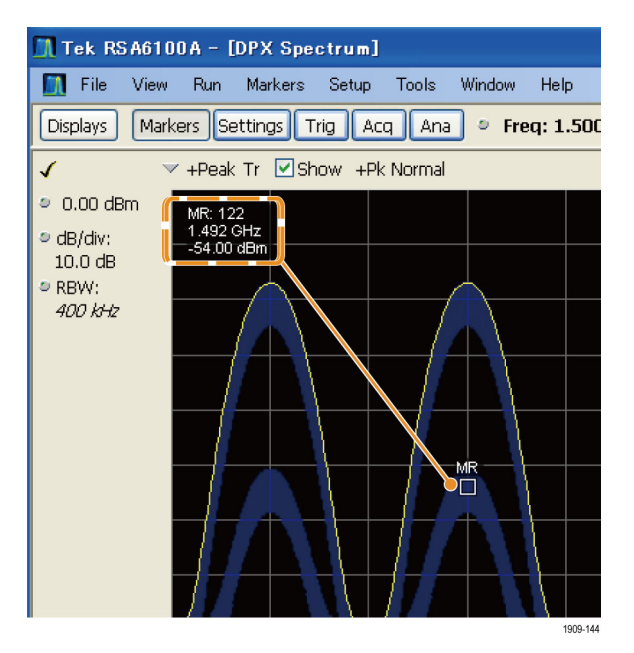

## 快速提示

- 如果标记已关闭, 请单击 Marker(标记)工具栏或前面板中的 Peak(峰值), 添加标记参考 (MR) 并将其定位到选定显示的光迹的最大峰值电平上。
- 单击 Marker (标记)工具栏中的 Table (表), 打开表格显示以显示标记信息。

# Marker (标记)工具栏

Marker(标记)工具栏中有几个操作标记的控件。(见表4)其中某些控件与前面板中的控件类似。

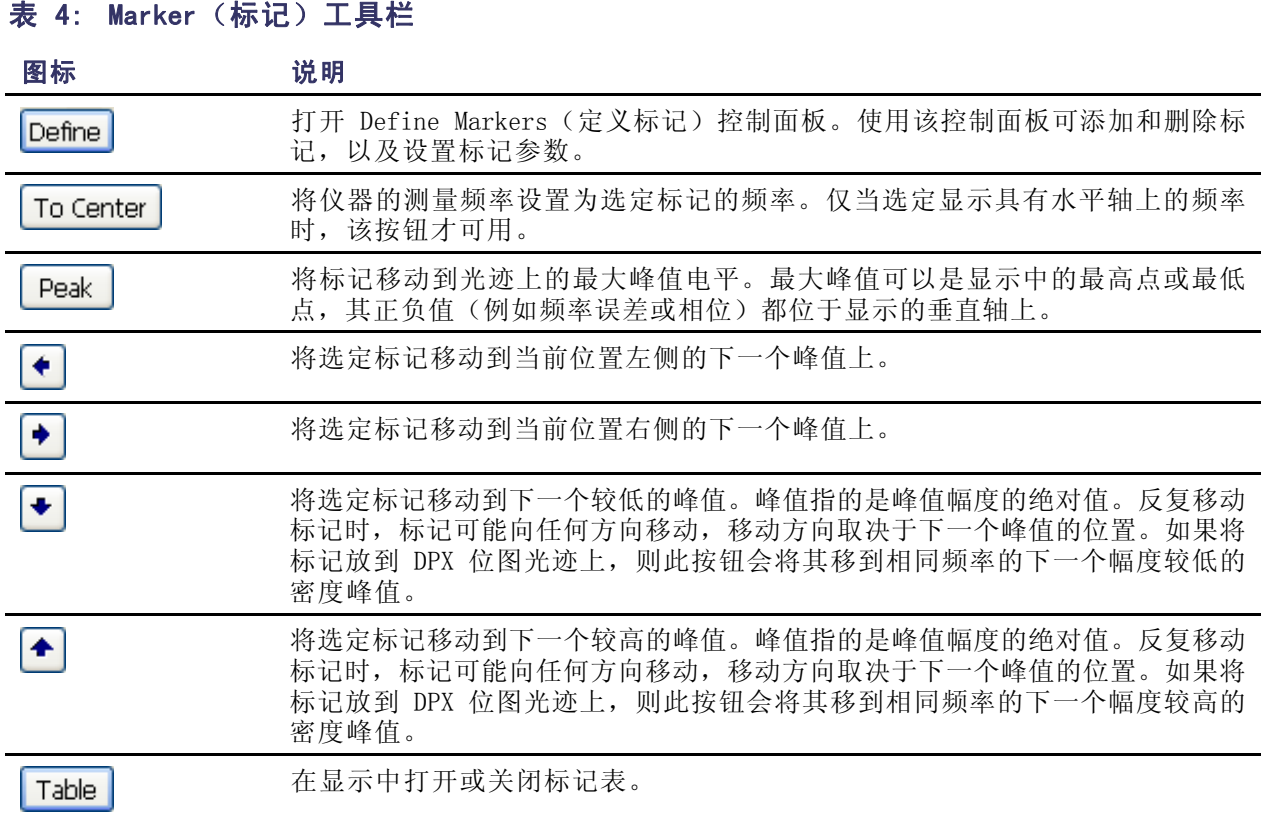

# 添加标记

最多可以有五个标记。第一个标记 (MR) 是参考标记。其他标记 (M1、M2、M3 和 M4) 可显示绝对 值,也可同时其绝对值及其与参考标记之间的差值。

要添加其他标记,请从工具栏的下拉列表中选择 Add Marker(添加标记)。

# 定义标记

使用 Define Markers (定义标记) 控制面板可定义标记设置。

1. 单击 Define (定义) 打开 Define Markers(定义标记)控制面板。

使用控制面板完成下列操作:

- 添加或删除标记。
- 关闭标记。
- 将标记分配给特定光迹。
- 将标记读数设置为绝对值或增量。
- 定义门限值和偏移值。

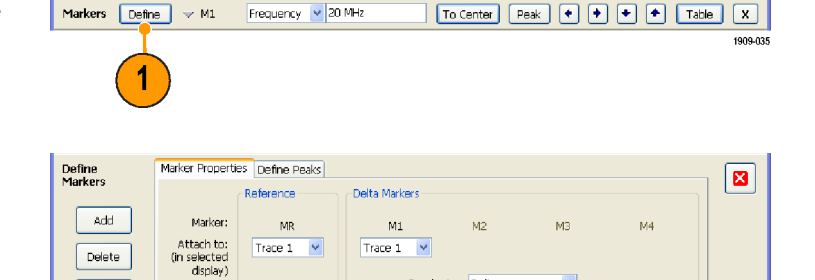

Readouts: Delta

 $\ddot{\phantom{0}}$ 

快速提示

■ 可以通过 Marker(标记)工具栏的 Define(定义)旁边的下拉列表添加或删除标记。

Delete

All Off

Markers Define

 $\sim$  M1

Frequency v 20 MHz

# 触摸屏操作

您可以使用触摸屏,通过触摸屏操作菜单来更改标记设置以及波形的显示方式。要使用触摸屏操作菜 单,请触摸显示器并保持一秒钟,然后移开手指。您也可以按下鼠标右键,即可使用鼠标来显示触摸 屏操作菜单。

请注意,触摸屏操作菜单中的某些选 项只有在定义标记后才能进行选择

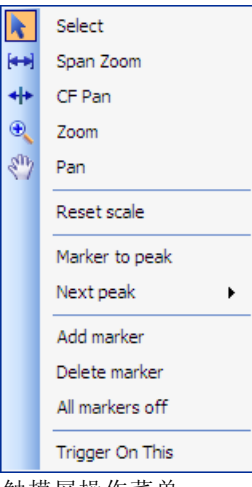

触摸屏操作菜单

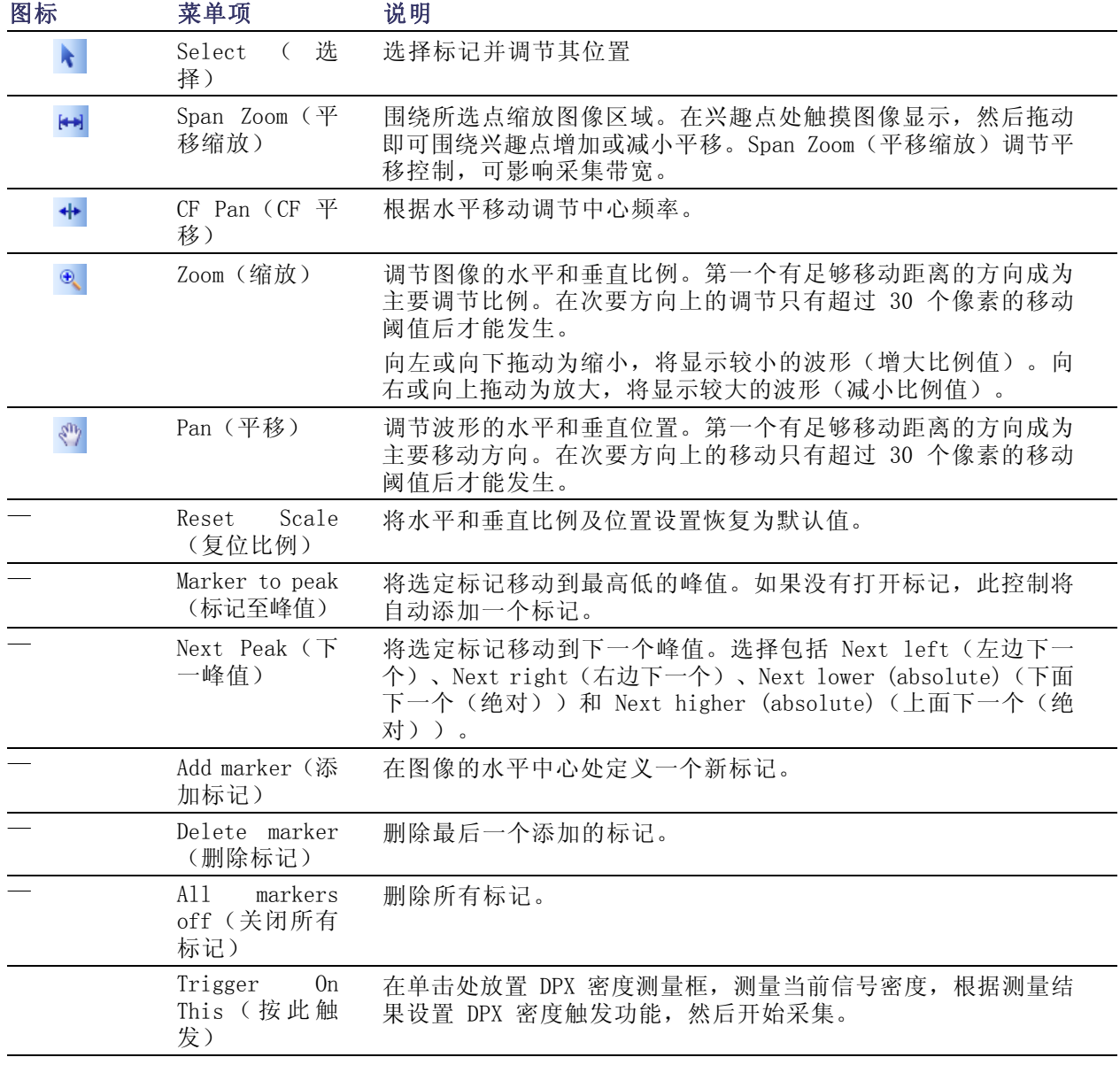

# 表 5: 触摸屏操作菜单

# 打印

可以将屏幕副本及其内容(屏幕快照)打印输出到打印机或文件中。

1. 按下前面板上的 Print(打印) 按钮或在 File(文件)菜单中选 择 Print(打印)。

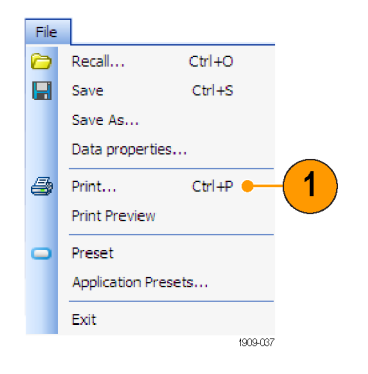

2. 在 Print(打印)对话框中填写详 细信息, 然后单击 OK (确定)。 该 Print (打印) 对话框是标准 的 Microsoft Windows 的 Print (打印)对话框。打印机控件取 决于您的打印机。

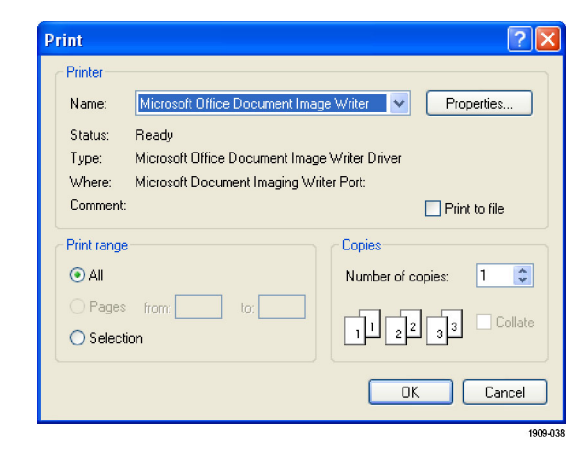

# 省墨模式

您可以采用白色背景打印屏幕图像。

1. 从 Tools(工具)菜单中选择 Options(选项)。

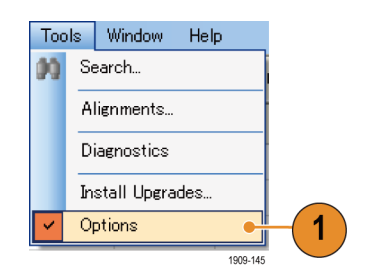

- 2. 在控制面板中选择 Colors(颜 色)选项卡。
- 3. 将 Color Scheme(颜色方案)设 置为 Blizzard。 图形中的背景颜色将从黑色改为 白色。

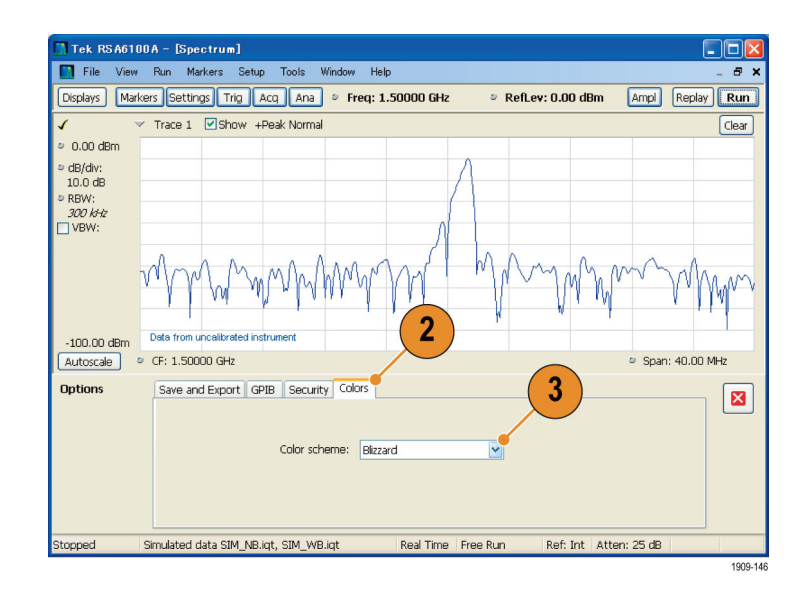

# 保存数据

可以保存不同类型的数据,供以后使用。

- 1. 在 File(文件)菜单中选择 Save As...(另存为...)打开 Save As (另存为)对话框。
- File  $\Theta$ Recall...  $Ctrl + O$  $\blacksquare$ Save  $CtrI + S$ 1 Save As...  $\overline{ }$  $\frac{1}{2}$ Data properties... 4 Print...  $Ctrl + P$ **Print Preview** Preset Application Presets..  $\ensuremath{\mathsf{Exit}}$ 1909-039
- 2. 导航到要保存设置的文件夹,或 使用默认位置。
- 3. 输入文件名。
- 4. 选择要保存的文件类型。 ( 见表 6)
- 5. 单击 Save(保存)。

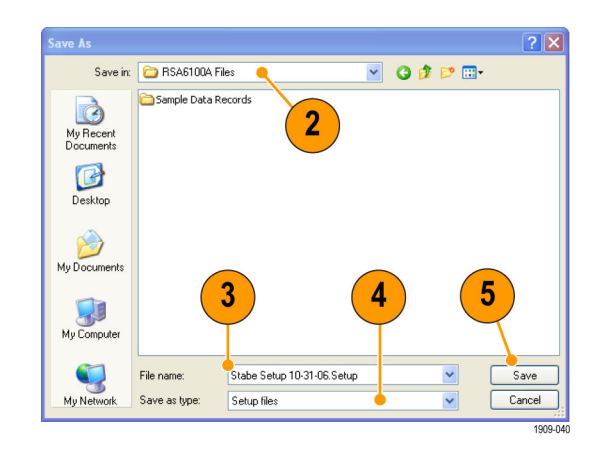

## 表 6: 可保存的文件类型

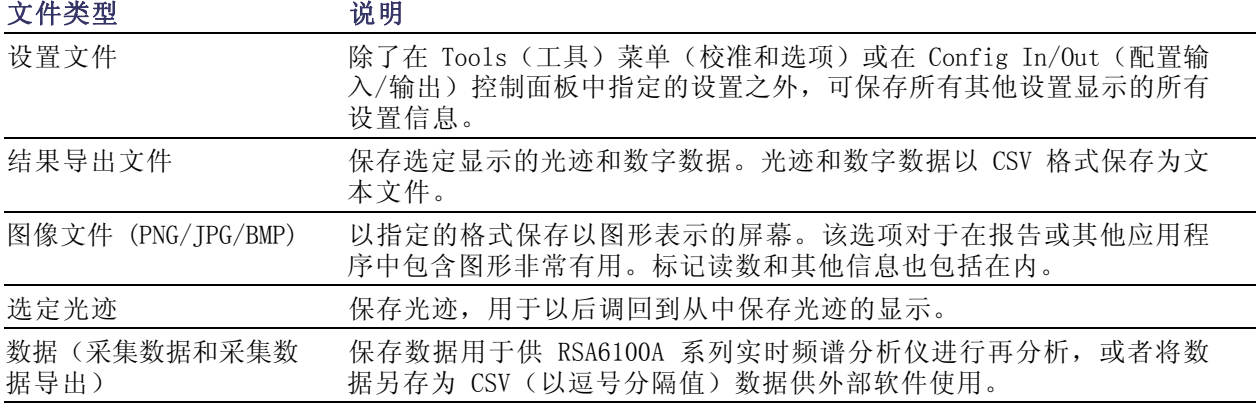

操作

## 快速提示

- 选择 File (文件) >Save (保存) 或按下 Save (保存) 按钮, 使用上次保存时所用的文件名、路 径和数据类型将信息保存到文件。如果该文件已存在,且您先前已在 Tools(工具)>Options(选 项)>Auto Filename(自动文件名)控制面板选项卡中选择了该选项,则文件名的后缀数字将增 加。
- 选择 File (文件) > SaveAs (另存为) 打开标准的 Windows 的 Save (保存) 对话框, 在此可以 编辑文件名,选择要保存的数据类型,以及选择存储文件的文件夹。

# 调出数据

可以调出先前由 RSA6100A 系列实时频谱分析仪所保存的采集数据和设置文件。

1. 按下前面板上的 Recall (调出) 按钮或在 File(文件)菜单中选 择 Recall(调出)。

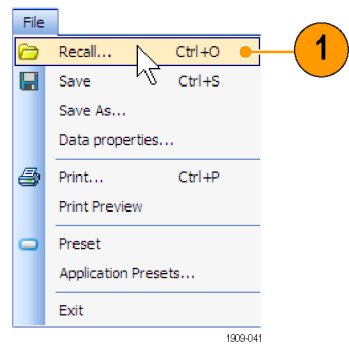

- 2. 在 Open (打开) 对话框中, 浏览 至文件位置。
- 3. 如果未看到文件,请在 Files of Type(文件类型)下选择文件类 型。
- 4. 双击文件名加载该文件。

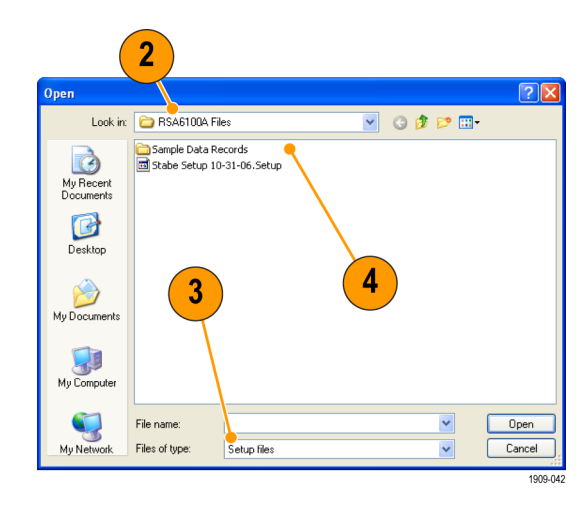

### 快速提示

如果所调出的光迹的 X 轴范围超出当前图形的 X 轴范围, 则光迹不可见。一个小箭头会指向屏幕外 看不到调出光迹的方向。使用 Frequency and Span(频率和跨距)(或 Span and Offset(跨距和偏 置))控件将光迹带回到 Spectrum(频谱)显示的屏幕上。在其他显示中,使用 Horizontal Scale and Offset(水平刻度和偏置)(也可以在 Spectrum(频谱)显示中使用)。这些控件位于 Settings (设置)>Scale(刻度)选项卡。

# 高级技术

本节介绍高级操作技术。有关实际应用的示例,请参阅《RSA6100A 系列实时频谱分析仪应用示例手 册》。

#### 设置触发

RSA6100A 系列实时频谱分析仪除了提供功率电平触发、行触发和外部触发以外,还提供实时频域触 发(选件 02)。它使用触发事件作为时间上的参考点,用于信号的无缝采集。这样,频谱分析仪能 够同时存储触发前和触发后的信息。

频谱分析仪具有以下两种触发模式:

**自由运行模式**: 在自由运行模式下,仪器可以不考虑任何触发条件而启动采集。这是一种简单而快 捷的观察信号方式。通常情况下,自由运行模式对于 Spectrum (频谱) 显示已足够,除非您需要指 定采集数据记录的特定时间。

**触发模式:** 在触发模式下, 仪器在识别到触发事件时启动采集。定义触发事件的条件取决于选定的 触发源。有若干触发源选择项,可用于选择要作为触发事件而监视的信号。

一旦选择了触发模式,就必须选择触发源。触发源有:

- RF Input (射频输入)
- Trig In (触发输入)
- Trig 2 In (触发 2 输入)
- Gated (选通)
- Line (行)

一旦选择了触发源,就可以设置附加参数以指定触发事件。如果指定 RF Input(射频输入)作为触 发源,则可以选择以下两种触发类型:

DPX 密度触发: 使用此触发类型, 仪器可捕捉任何可在 DPX 显示中看到的信号, 包括隐藏在其他 幅度更大或重复率更高的信号下很难分辨的信号。使用 Trigger On This™(按此触发)功能,您可以 在所关注的图形区域上画一个框,设置 Density(密度)门限,当测量的密度超过设置的门限时仪器 将触发。

时间限定的触发: 使用时间限定的触发,可以根据发生信号跳变的时间来触发仪器。您可以将时 间限定应用于基本触发类型。例如,如果您选择 Power(功率)类型并将仪器配置为在上升沿触发, 则通过时间限定,您可以根据信号超过触发门限后停留在高位的时间长度来屏蔽某些上升沿事件。 您可能希望,只有持续时间超过指定时间或小于指定时间的那些脉冲才可触发仪器。您可以将 Time Qualified(时间限定)设置为仅接受脉冲宽度在两个指定值之间或超出这两个值的脉冲。

您还可以对 Frequency Mask(频率模板)、DPX Density(DPX 密度)和 Runt(欠幅脉冲)触发事件 设置时间限定。对于每个触发类型,仪器都会查找所有符合基本触发标准的事件,然后根据时间限定 参数进一步测试这些事件。

**频率模板触发:** 使用频率模板触发,您能够在频域中的信号超出模板时触发仪器。您可以制定模 板,以便在将生成触发事件的实时带宽内定义条件。使用该触发类型,您能够在有强信号的情况下触 发弱信号。该触发类型对于捕获间歇性信号也非常有用。

功率触发: 功率触发可根据时域信号特性触发仪器。将输入数据与用户选定的电平(以 dBm 为单 位)相比较。可选择时域带宽并在上升边沿或下降边沿处触发。

除了定义触发事件之外,您还可以通过在 Trigger(触发)控制面板中选择适当的选项卡来定义下列 参数:

- Position (位置) 和 Delay (延迟) 参数, 用于定义采集数据记录期间的触发位置和是否延迟一 段时间再触发。
- 在扫描采集模式下,是单个事件可以触发整个扫描,还是每个扫描段都需要有新的触发事件。

# 访问触发参数

- 1. 单击 Trig (触发) 打开 Trigger (触发)控制面板。
- 2. 如下列步骤所示,单击 Trigger (触发)控制面板中的某一选项 卡以定义触发参数。
- 3. 使用 Event(事件)选项卡设置 用于定义触发事件的参数。参数 随所选择的触发源和触发类型的 不同而不同。
- 4. 使用 Time Qualified(时间限 定) 选项卡设置用于根据持续时 间限定触发事件的参数。
- 5. 使用 Advanced (高级)选项卡选 择在扫描采集模式下是否需要触 发每个段,并设置控制触发事件 位置的参数。

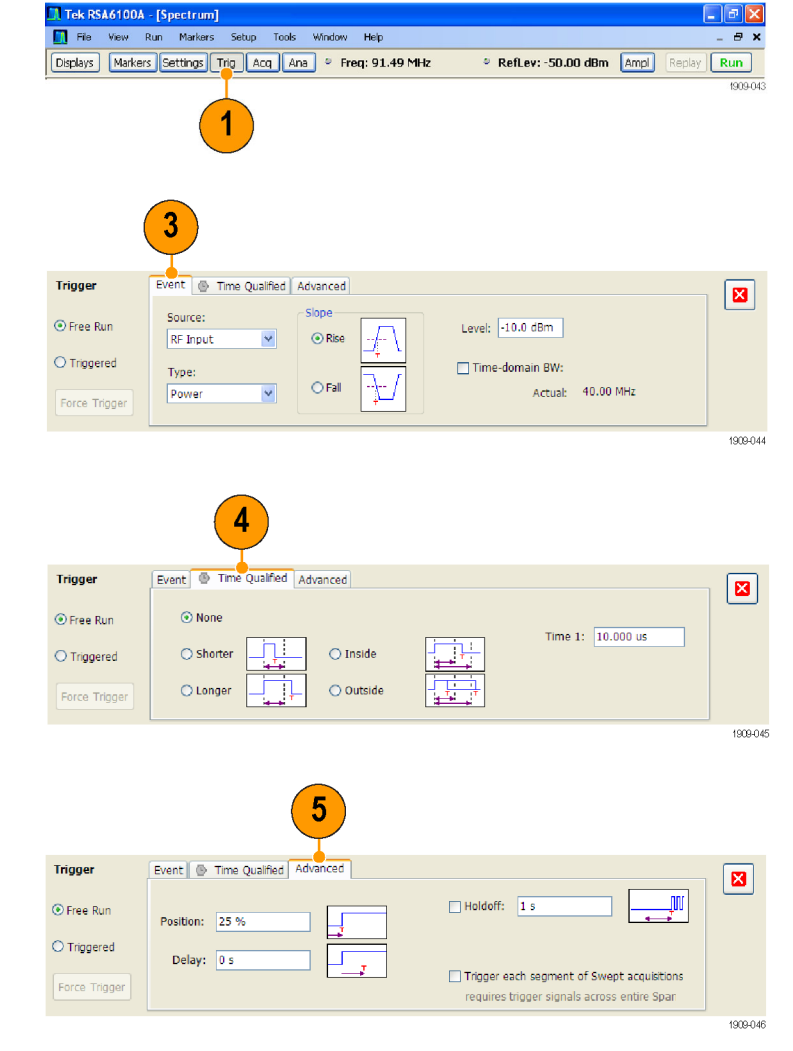

### 快速提示

- 访问 Trigger(触发)控制面板的其他方式:
	- 按下前面板上的 Trigger(触发)按钮。
	- 在 Setup(设置)菜单中选择 Trigger...(触发...)。

#### 设置 DPX 密度触发

DPX 密度触发功能可捕获被其他幅度较大或频率较高的信号所覆盖的一部分瞬态信号。如果可以在 DPX 位图上看到此信号,则可以按此触发。DPX 密度区域测量用于在显示中选择感兴趣的区域并测量 其当前密度。在设置密度门限后,仪器会在密度测量超过门限时触发。

设置 DPX 密度触发的最简便方法是使用鼠标右键单击 DPX 图中感兴趣的信号,或将手指按在屏幕上 并按住一秒钟。此时会弹出一个菜单。选择 Trigger On This (按此触发)。此操作将执行以下几个 任务:

- 在单击处放置密度测量框
- 将测量框设置为默认大小
- 测量框内的平均密度
- 将触发模式设置为 Triggered (已触发)
- 选择 DPX 密度触发类型 Higher (高于)
- 将触发门限调整为稍低于当前测量结果的值
- 开始采集过程

若要优化特定信号的 DPX 密度触发设置, 请打开 Trigger(触发) 控制面板。使用控件更改触发门限 比较的极性(高于或低于)、门限值、测量框的大小和位置。使用 Frequency(频率)和 Amplitude (幅度)设置找到框的中心,然后设置 +/- 值来调整测量框的宽度和高度。

对于被较强信号部分掩盖的事件,通常需要根据所关注事件和覆盖信号的密度测量值来调整密度门 限。例如,如果只表示较强信号的背景颜色的密度为 7%,而包括这两种信号的密度测量值为 9%,则 可以将 Threshold (门限) 设置为 8%。

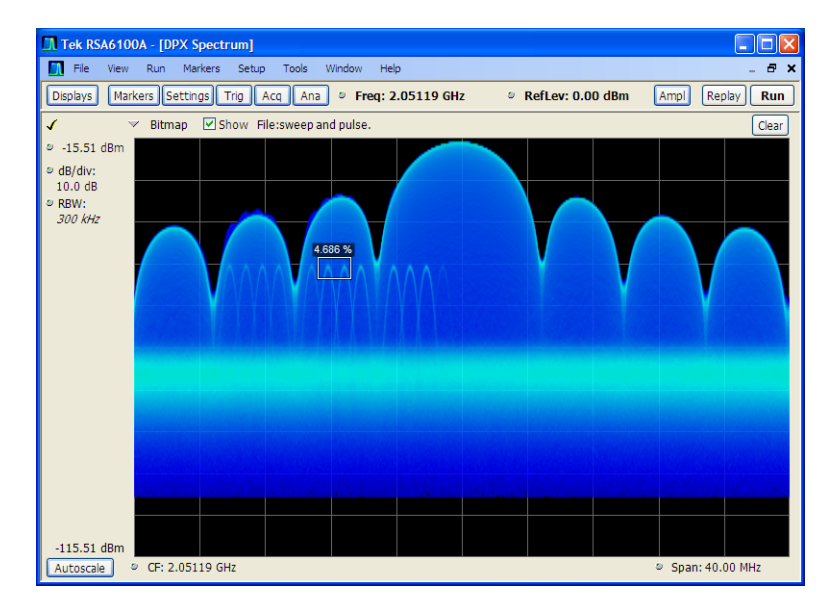

如果预计信号是一个连续音调,并且希望在其跳到其他频率或下降到一个较低幅度时捕获相应事件, 请将 Density(密度)测量框移到信号峰值处, 在 Density(密度)控件中选择 Lower(低于), 并 将 Threshold (门限) 设置为 100%。当信号不在该测量框中时, 仪器将触发。

**提示**: 密度测量值为框中每列像素的密度平均值。如果测量框包含的范围超出 CW 信号的峰值, 则 密度读数将小于 100%。要获得 100% 的读数, 您可以增大 RBW 来加宽峰值, 也可以缩小框, 直到该 框的上方和下方都没有彩色像素为止。信号应从框的左侧进入,从框的右侧离开。信号不应穿过框的 底沿。

## 创建频率模板

使用 Mask Editor(模板编辑器)创建频率模板。该模板是由频率和幅度定义的一系列点。在 Trigger (触发)控制面板中可访问 Mask Editor(模板编辑器)。(该步骤使用 Spectrum(频谱)显示。)

您可以通过手动或 Auto Draw(自动绘制)方法来创建 Frequency Mask(频率模板)。下列步骤为手 动方法。有关如何使用 Auto Draw (自动绘制) 方法的步骤, 请参阅在线帮助中的"模板编辑器(频 率模板触发)"主题。

- 1. 单击 Trig (触发) 打开 Trigger (触发)控制面板。
- 2. 在控制面板中选择 Event(事件) 选项卡。
- 3. 将 Source (源) 设置为 RF Input (射频输入)。
- 4. 将 Type (类型) 设置为 Frequency Mask(频率模板)。
- 5. 单击 Mask Editor (模板编辑 器)打开 Mask Editor(模板编 辑器)。 打开 Mask Editor (模板编辑器)

时, Spectrum (频谱)显示的光迹 出现在图形中。

6. 单击工具栏中的 New(新建)。 将删除现有的模板,然后创建一 个默认的 6 点模板。

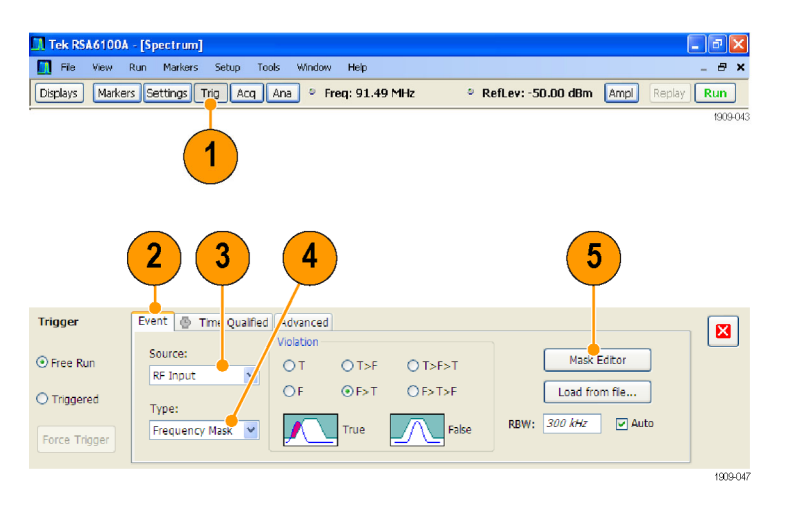

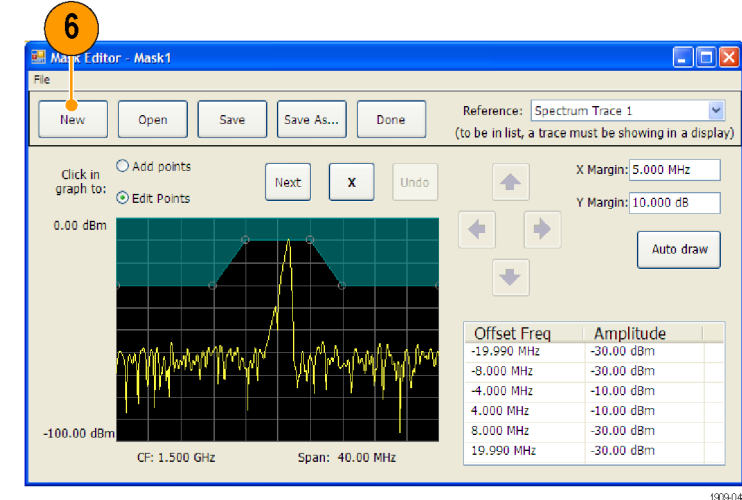

- 7. 单击模板中的任何点以选择该点。 选定点的频率和幅度会加亮显示 在图形中。
- 8. 通过执行以下操作之一编辑该点:
	- 使用鼠标拖放该点。
	- 在表中输入频率和幅度。
	- 使用向上/向下箭头键调整幅 度,使用向左/向右箭头键调 整频率。

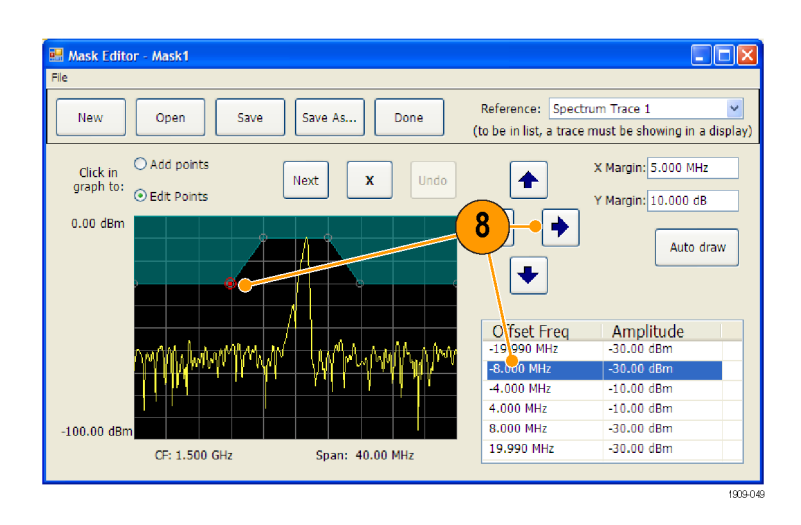

## 快速提示

- 单击 Auto draw (自动绘制)将生成一个自动调整到 Reference (基准)的模板。
- 右键单击显示屏以添加新点。
- 单击 Add Points (添加点), 然后单击图形以在图形上添加新点。
- 单击 Next (下一个) 在图形中选择下一个点。
- 单击 X(删除按钮)删除模板上选定的点。
- 单击 Save (保存) 保存模板文件并继续使用模板编辑器。
- 单击 Open (打开)加载并编辑先前保存的模板文件。

# 定义触发条件

设置模板后,可以选择是在存在模板违例时触发还是在不存在模板违例时触发。

- 1. 选择条件。 这些选项如下所述。[\( 见表7\)](#page-62-0)控 制面板底部的图标指出了被看作 是 true 或 false 的不同情况。
- 2. 单击 Triggered(触发)。 仪器将在满足触发条件时触发。

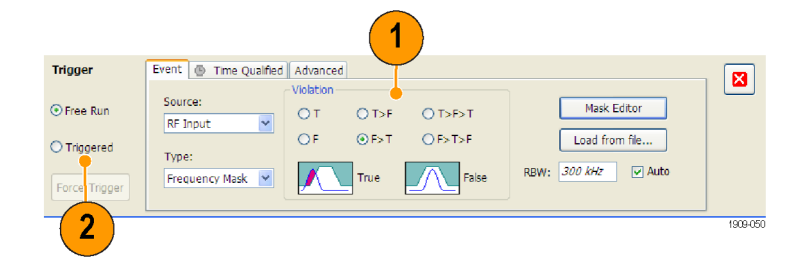

### <span id="page-62-0"></span>表 7: 触发违例

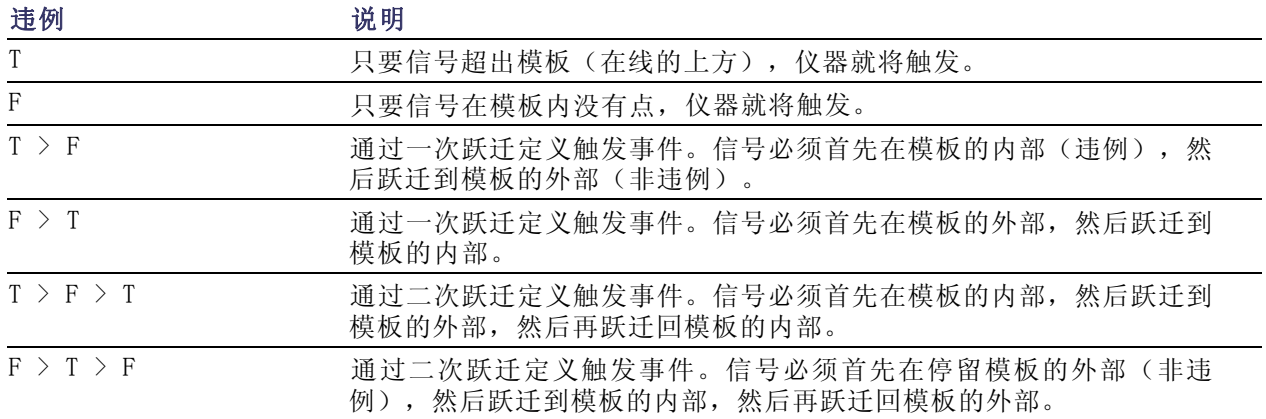

### 控制采集

当打开两个或更多的显示时,其中一个显示可控制采集系统。选定显示的采集要求将设置采集硬件参 数。如果对选定显示的采集参数进行了优化,则这些参数对于其他显示来说可能是不理想的。在这种 情况下,其他显示可能无法保持最佳性能,因此可能无法生成结果。(分析调出的数据时,也会发生 这种情况:测量试图发送结果,但可能不符合所有其参数设置。)

通过单击显示的任何位置,可指定由哪一显示控制硬件采集参数。有多个显示时,加亮的显示可控制 硬件采集参数。

在此示例中,共有两个显示,即 Spectrum(频谱)显示和 DPX Spectrum(DPX 频谱)显示。DPX Spectrum(DPX 频谱)显示上加亮的标题 栏表示该显示是选定的显示。

位于显示左上角的选中指示器表示 Spectrum(频谱)显示的采集硬件已 优化。

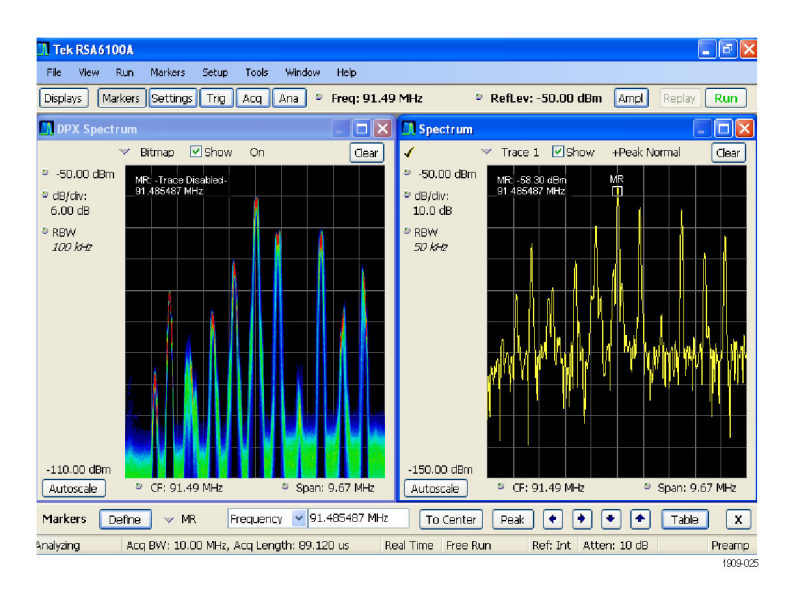

某些显示不能控制采集硬件。这些显示仅显示捕获的数据。某些显示可共享相同的参数。如果它们中 的任何一个显示控制采集硬件,则为它们中的所有显示优化采集参数。

# 采集要求相冲突时的测量

RSA6100A 系列实时频谱分析仪可使您打开任意的测量组合。选择感兴趣的显示后,仪器会自动设置 适当的分析和采集参数。

如果测量在采集参数的要求之间产生冲突,则当前选定的显示优先。在下面的示例中,一个显示需要 实时数据(例如 Amplitude vs Time (幅度-时间关系)测量),而另一个显示需要扫频数据(例如具 有很宽跨距的 Spectrum(频谱)图形),这时测量设置不相兼容。

- 1. 按下前面板的 Preset (预置) 按 钮,将仪器设置为默认的设置。
- 2. 将仪器调谐到信号的频率,然后 设置跨距。

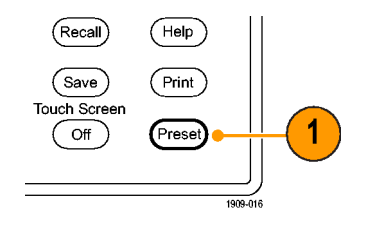

3. 单击 Displays(显示)打开 Select Displays(选择显示)对话 框。

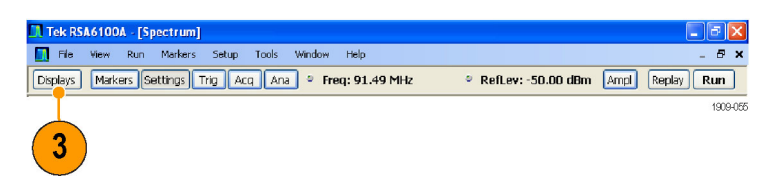

- 4. 选择 General Signal Viewing (常规信号观察)文件夹。
- 5. 选择 Amplitude vs Time(幅度-时间关系)图标。
- 6. 单击 Add (添加) 将图标添加到 Selected Displays(选定显示) 列表中。
- 说明: 如果当前 Selected Displays (选定显示)列表中没有 Spectrum (频谱)显示,请添加该显示。
- 7. 单击 OK(确定)接受更改并关闭 对话框。

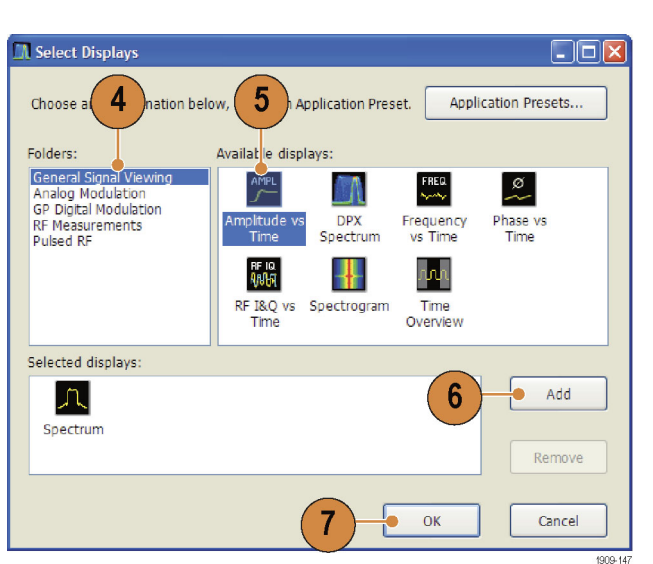

- 8. 单击 Run (运行)开始采集数据。
- 9. 将 Spectrum(频谱)显示中的跨 距增加到 200 MHz。

因为 Spectrum(频谱)是选定的 显示, 所以采集参数会自动调整 以满足显示的需要。200 MHz 的 跨距超出了仪器的实时带宽。因 此,仪器将更改为扫频模式。

10.请观察状态栏。读数 Swept(扫 描)指示何时扫描采集。 当"实时"采集时,所有的测量 通常都会运行。如果采集为扫频 式,则只有选定的显示可以运行。

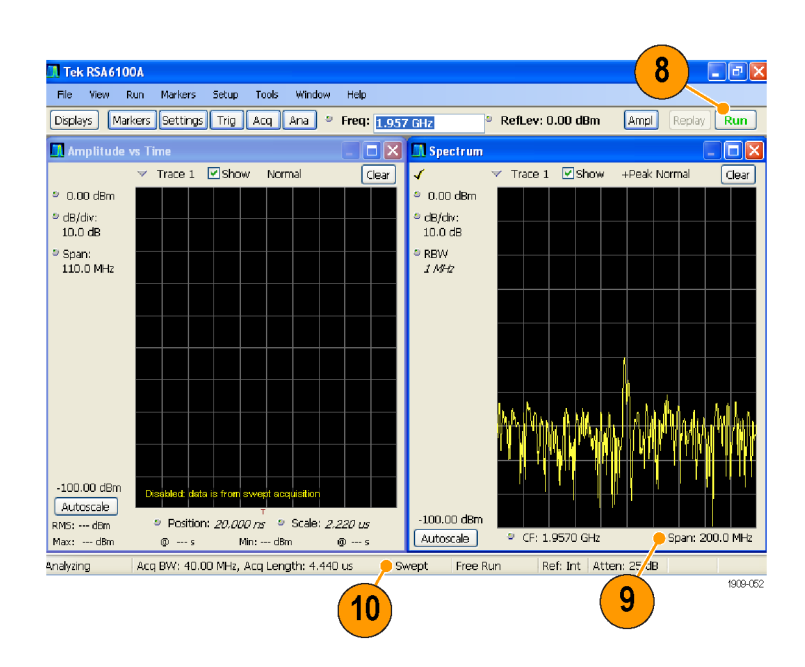

11.单击 Amplitude vs Time(幅度-时间)显示使之成为活动显示。 因为选定的显示需要实时方式, 所以采集会切换回实时方式。现 在,数据与 Amplitude vs Time (幅度-时间关系)显示相适合, 但不包含 Spectrum(频谱)显示 所需的整个频率范围。

在这种情况下,Spectrum(频谱) 显示无法运行。

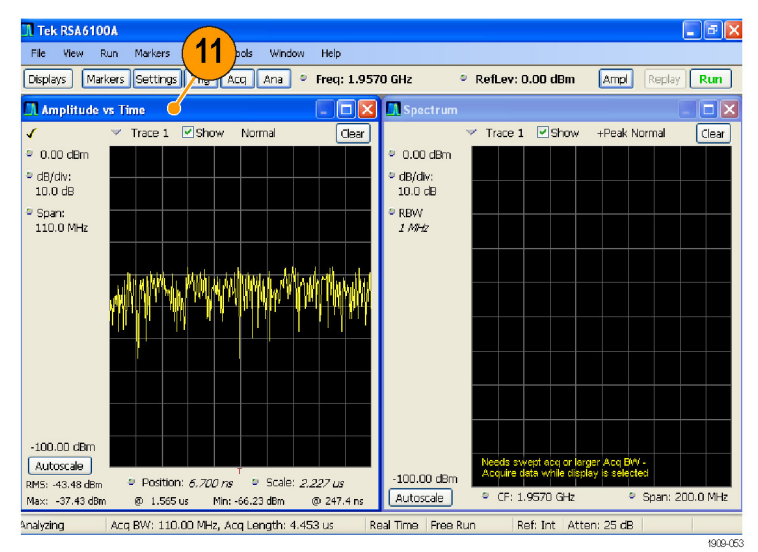

- 12.将 Spectrum(频谱)显示中的跨 距减少到 40 MHz。此时,采集又 成为实时方式。
- 13.检查状态栏的读数,验证采集是 否是实时方式。 现在,两个显示都可以运行。

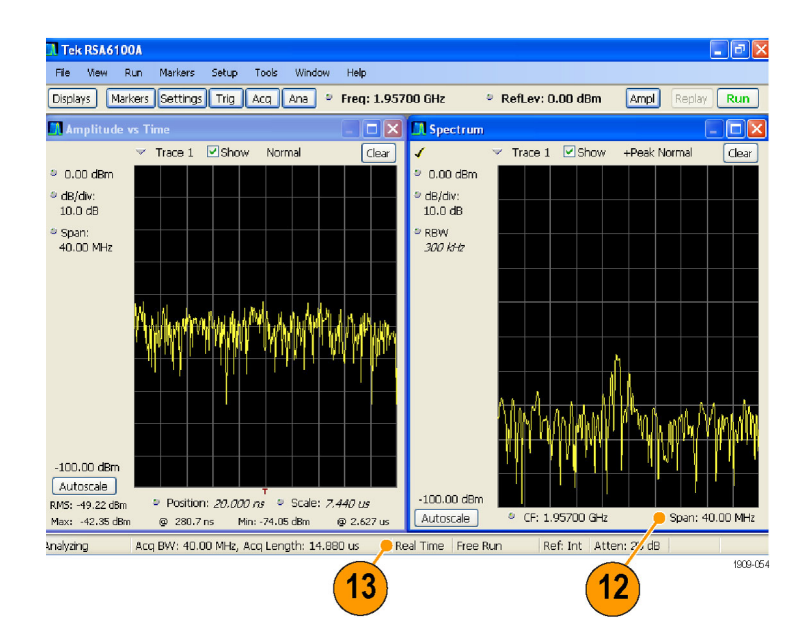

## 搜索信号

RSA6100A 实时频谱分析仪可让您搜索信号中的功率电平变化。您可将匹配识别为超过功率电平, 或 者创建一个模板来指定功率电平和频率范围限制。您可以选择搜索哪个光迹,并指定当产出搜索匹配 时所采取的动作。

要搜索一个光迹,请执行以下操作:

- 1. 打开 Spectrum(频谱)显示; 如果 Spectrum(频谱)显示已打 开,则选择它。
- 2. 选择 Tools(工具)> Search(搜 索)。
- 3. 选中 Enable Search (启用搜索) 复选框。

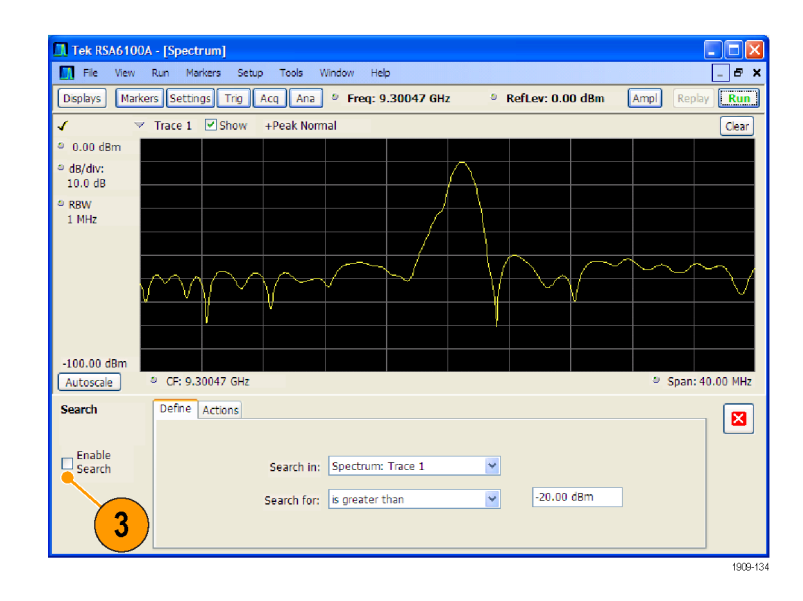

- 4. 从 Search in (搜索位置)下拉 列表中选择要搜索的光迹。
- 5. 确认您在 Search in (搜索位置) 列表中所选的光迹已被选中,并 选中了 Show (显示)框。

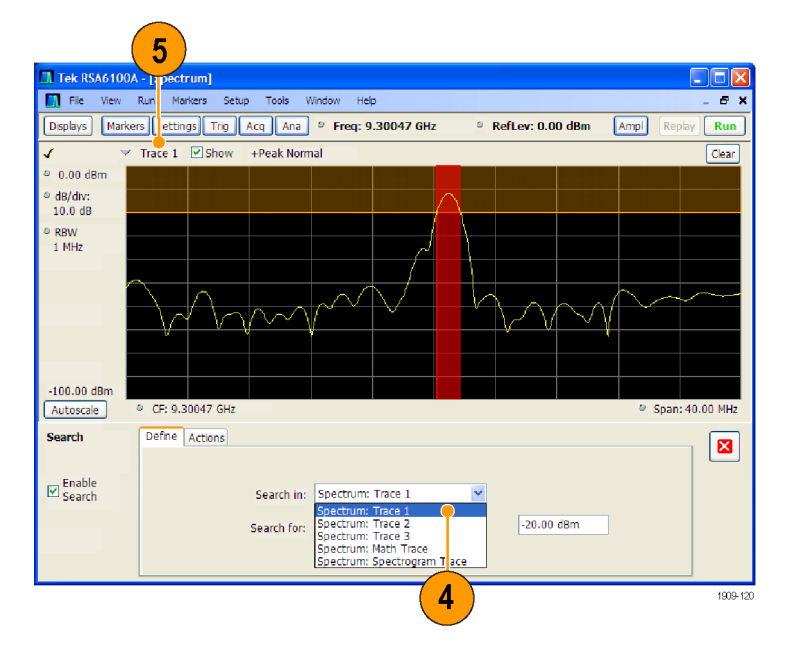

要搜索高于或低于指定电平的信 号电平,选择 is greater than (大于) 或 is less than (小 于)。

要搜索随频率变化的信号电平, 选择 is outside mask(位于模 板外)或 is inside mask (位于 模板内)。要指定搜索模板中的 限制, 单击 Edit limits (编辑 限制)按钮。

图像显示内橙色的阴影区域显示 构成匹配(如果被信号占据)匹 配的电平。

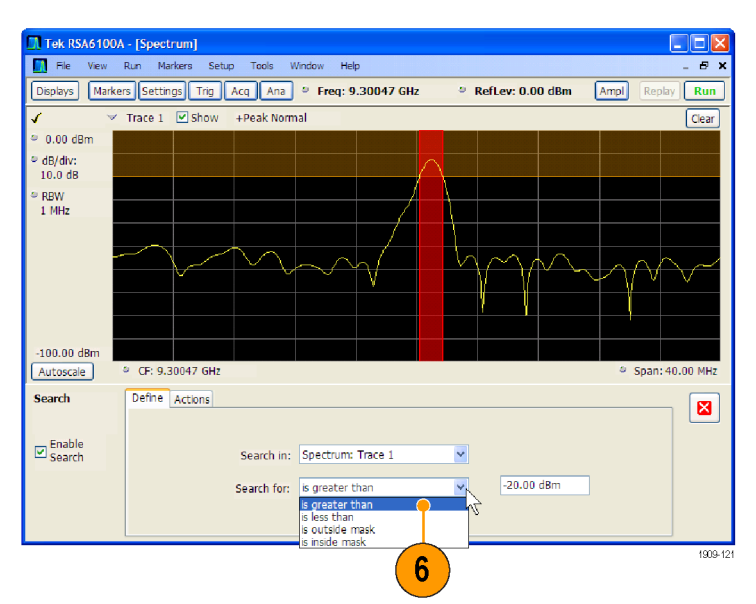

#### 大于所选搜索的显示

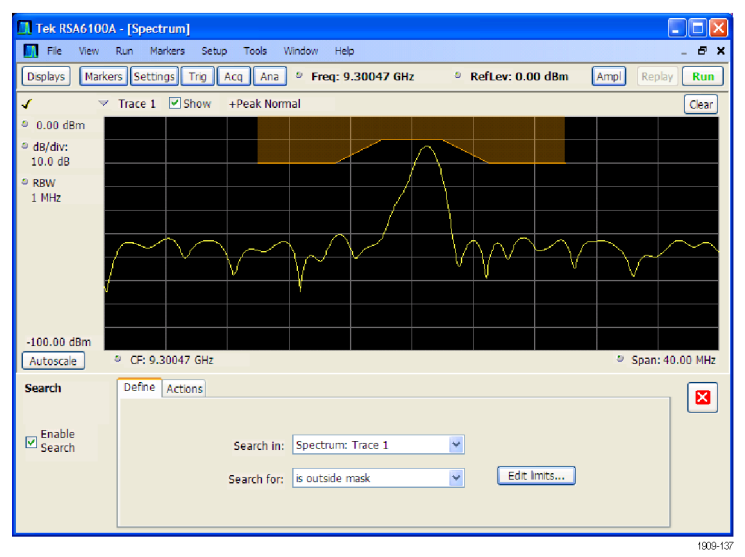

超过所选模板搜索之外的显示

- 7. 单击 Actions(操作)选项卡可 指定当发生匹配时,频谱分析仪 要采取什么操作。 频谱分析仪可在发生匹配时最多采 取五种操作,取决于运行模式。 在 Run(运行)模式下,频谱分析 仪可发出嘟嘟声、停止采集、保 存采集数据、保存光迹数据以及 保存显示的图像。在 Replay(重 放)模式下,可发生嘟嘟声和停 止分析。
- 8. 要让频谱分析仪在发生匹配时采 取某种操作,选择所需的操作。 您可以选择操作的任意组合在发 生匹配时执行。如果选择所有操 作,当发现匹配时(在 Run(运 行)模式下)将会全部执行。
- 9. 单击关闭框可移除 Search (搜 索)控制面板。
- 10. 按 RUN (运行) 按钮可发起一个 搜索。

当输入数据中存在匹配时,图像 显示中出现红线。单击工具栏上 的 Replay (重放) 按钮可发起对 当前数据记录的搜索。

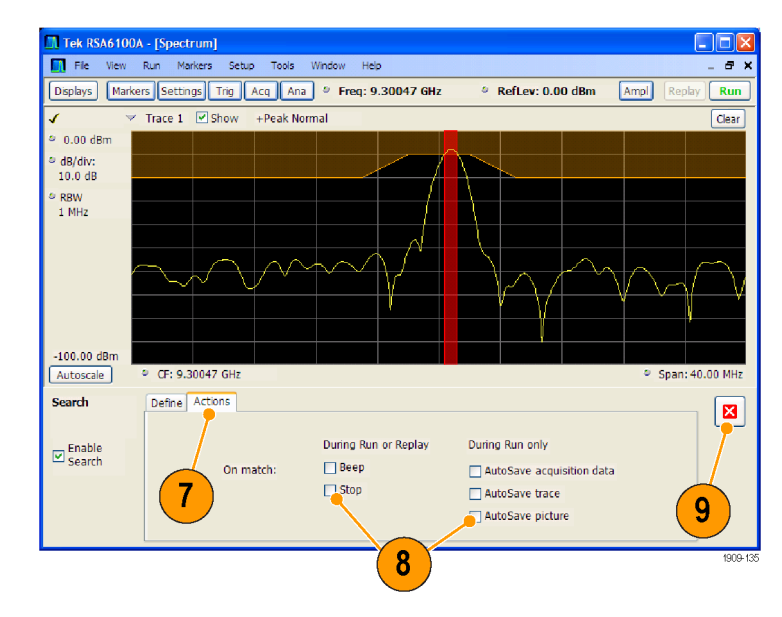

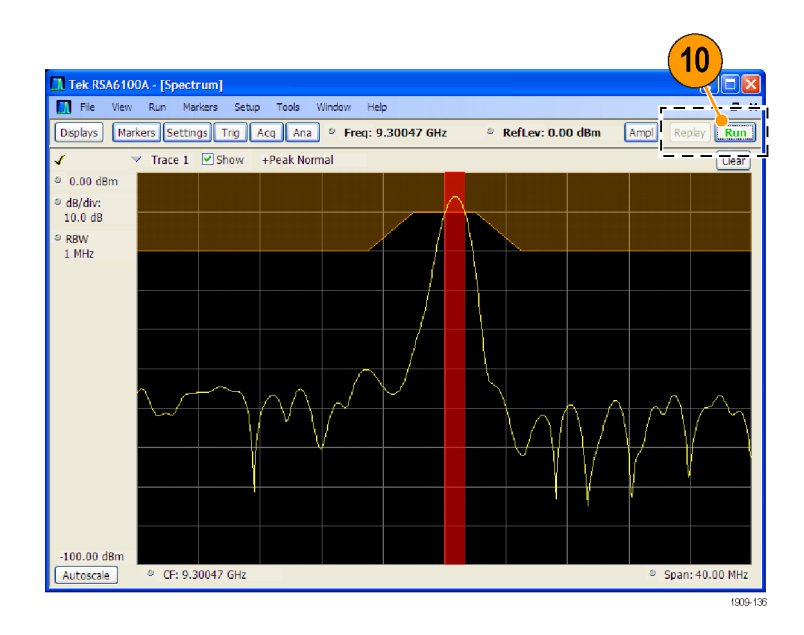

## 使用校正表

RSA6100A 实时频谱分析仪允许您校正信号显示和测量结果,以补偿外部设备中的增益和损耗。您可 以指定单个增益值,或者可使用外部损耗表来基于频率调节增益/损耗值。

要指定外部增益/损耗校正,请执行以下操作:

- 1. 按 Ampl (幅度) 按钮以显示出 Amplitude(幅度)控制面板。
- 2. 选择 External Gain/Loss Correction(外部增益/损耗校正) 选项卡。

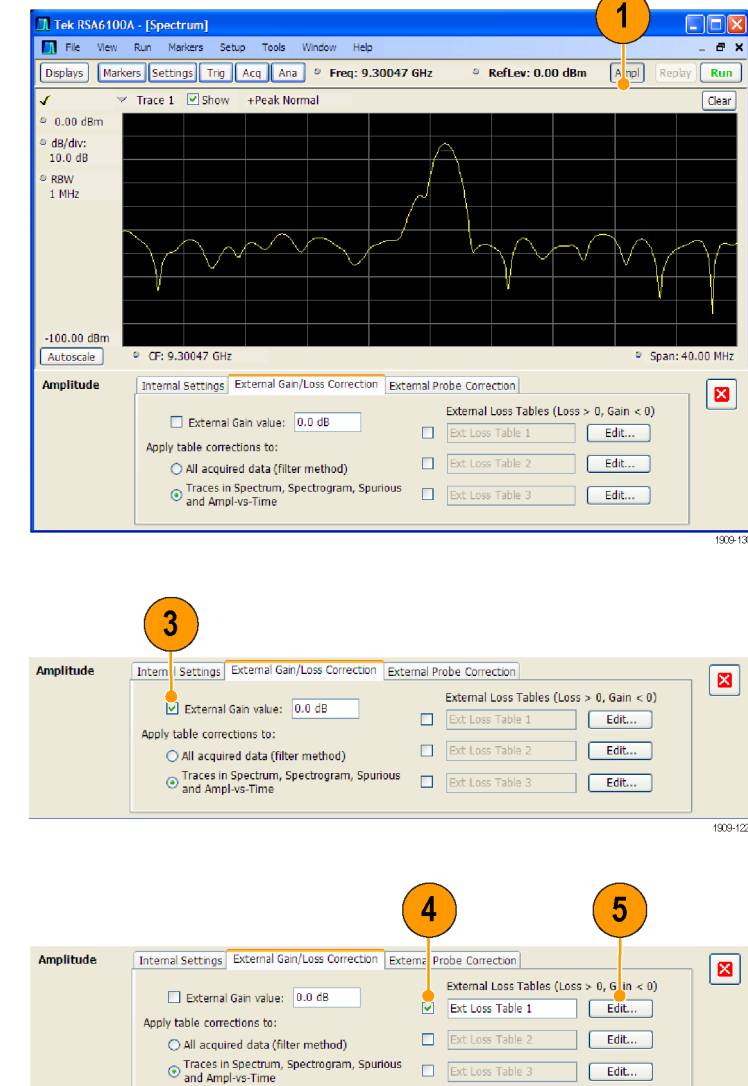

3. 要应用常数校正因子,选中 External Gain value(外部增益 值)复选框。在文本输入框内输 入值。

说明: 可输入正的或负的增益值。 正值代表增益。负值代表损耗。

- 4. 要使用一个表来基于频率进行增 益/损耗值校正, 单击 External Loss Tables(外部损耗表)下面 的一个复选框。 可同时启用三个外部损耗表。但 是,您可为天线、前置放大器以 及电缆连接使用不同的外部损耗 表。
- 5. 要编辑外部损耗表的内容,单击 您要编辑的表所对应的 Edit (编 辑)按钮。

6. 编辑表的内容,使其符合所校正 的设备的损耗特性。完成后单击 OK(确定)。

说明: 可在表中输入正的或负的值。 但与 External Gain (外部增益)值 的设置相反,正值代表损耗,而负值 代表增益。

有关使用 Table Editor (表编辑器) 的详细信息,选择 Help(帮助)> User Manual (用户手册), 然后在 索引中查找外部损耗表。

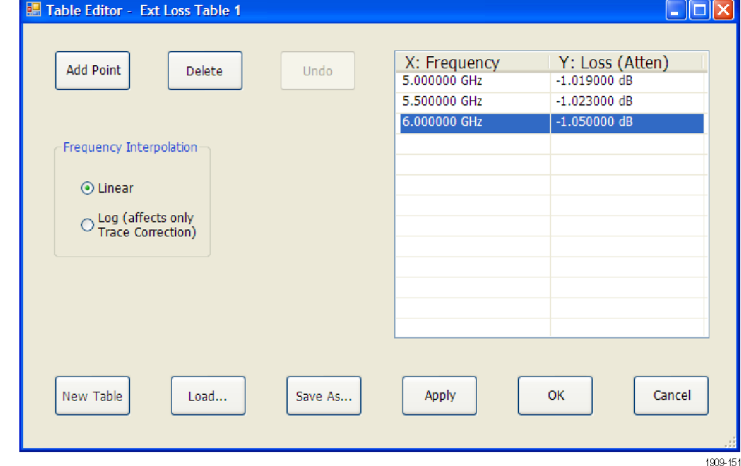

7. 您可以更改每个外部损耗表的标 题。选择标题框,然后键入一个 新标题。 注意该标题仅为一个标签。与您

所加入或保存的任何表的文件名 没有联系。

8. 指定表中的校正值是应用到所 采集的所有数据,还是仅应用到 Spectrum(频谱)、Spectrogram (频谱图)、Spurious(寄生) 和 Amplitude vs Time(幅度-时 间关系)显示中的光迹。

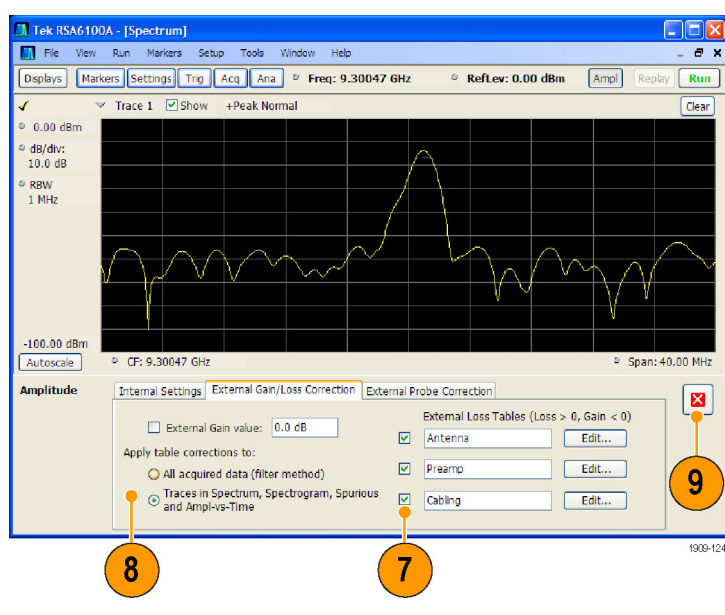

选择是校正样本数据还是光迹时, 请注意下列几点:

- 如果在采集样本数据时启用了数 据校正,则对该数据记录所做的 校正是永久性的。如果调出已保 存的采集数据,则调出的采集数 据中已应用校正。校正值与原始 数据不是分开保存的;在采集过 程中,使用了校正值来调整数据 值。
- 因为光迹校正是测量计算值的一 部分,所以可以随时应用光迹校 正。使用 Replay(重放)会将光 迹校正应用到某条光迹(如已启 用该控件,且指定并启用了外部 损耗表)。
- 请注意,如果在选中了光迹校正 和启用了外部损耗表的情况下, 调出先前保存的包含数据校正的 采集数据,对其使用 Replay(重 放),则会使用校正过的数据计 算光迹,同时用光迹校正对此光 迹进行校正。这通常会使创建的 光迹不正确。
- 9. 更改完成后,单击关闭框移除 Amplitude(幅度)控制面板。
#### <span id="page-72-0"></span>使用音频解调

RSA6100A 实时频谱分析仪可解调音频信号,帮助您识别未知音频信号。您可以从 DPX Spectrum (DPX 频谱)显示的 Settings(设置)控制面板上访问 Audio Demod(音频解调)。

要解调音频信号,请执行以下操作:

- 1. 按 Displays (显示) 按钮, 显示 出 Select Displays(选择显示) 对话框。
- 2. 选择 General Signal Viewing (常规信号观察)文件夹。
- 3. 双击 DPX Spectrum(DPX 频谱) 图标将其添加到 Selected Displays(选中显示)列表中。
- 4. 单击 OK (确定) 关闭对话框。将 打开 DPX Spectrum (DPX 频谱) 显示。
- 5. 按 Settings (设置)前面板按 钮,显示出 DPX Spectrum Settings( DPX 频谱设置)控制面 板。
- 6. 单击 Audio Demod(音频解调) 选项卡, 显示出 Audio Demod (音 频解调)控制面板。

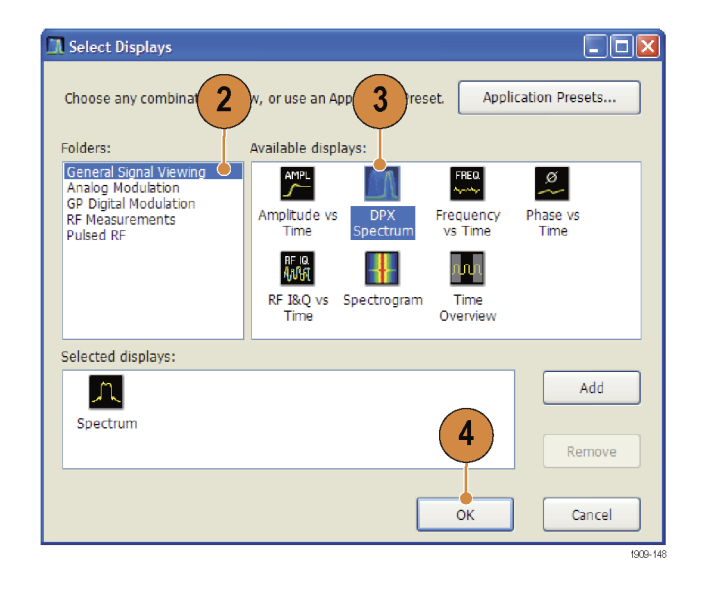

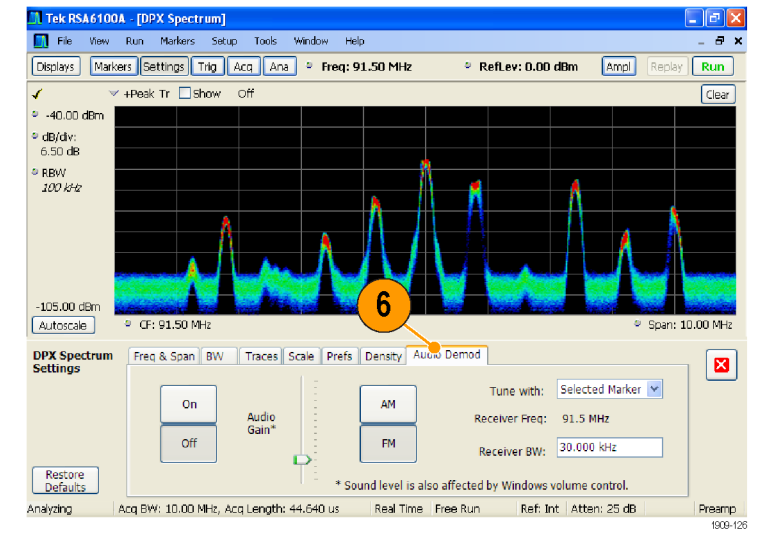

- 7. 单击 On (打开) 按钮以启用音频 解调。
- 8. 要指定解调类型,单击 AM 或 FM 按钮。

说明: 注意 AM 和 FM 按钮仅选择 解调类型,而不指定频带。

9. 根据需要设定中心频率。

使用标记或者频率控制(前面板 Frequency(频率)按钮或工具栏 上的 Freq(频率)按钮)指定接 收机频率(要解调的频率)。使 用 Tune with (调节方式)设置 来指定是使用标记还是频率控制 来指定接收机频率。

- 10. 从 Tune with (调节方式) 下拉 列表中选择标记或频率控制。
- 11.如果您所选的标记没有启用(如 果启用,则应在显示中可见), 单击工具栏中的 Markers (标记) 按钮以显示 Markers(标记)工具 栏。

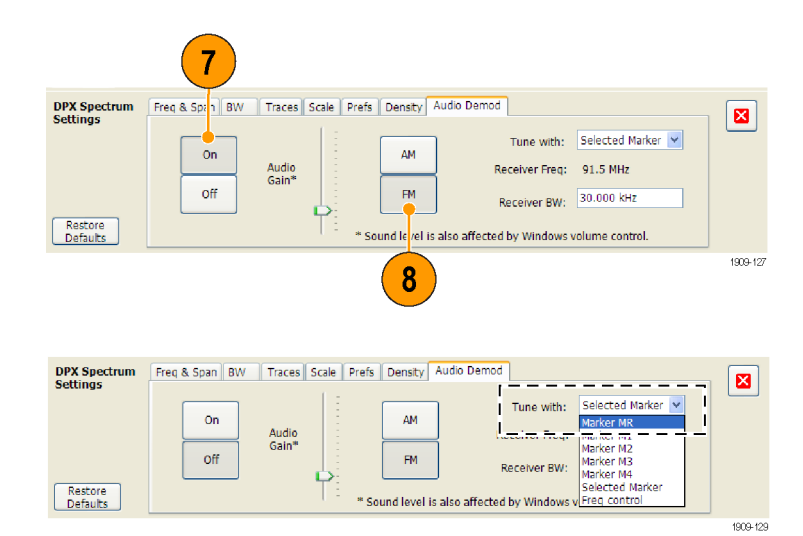

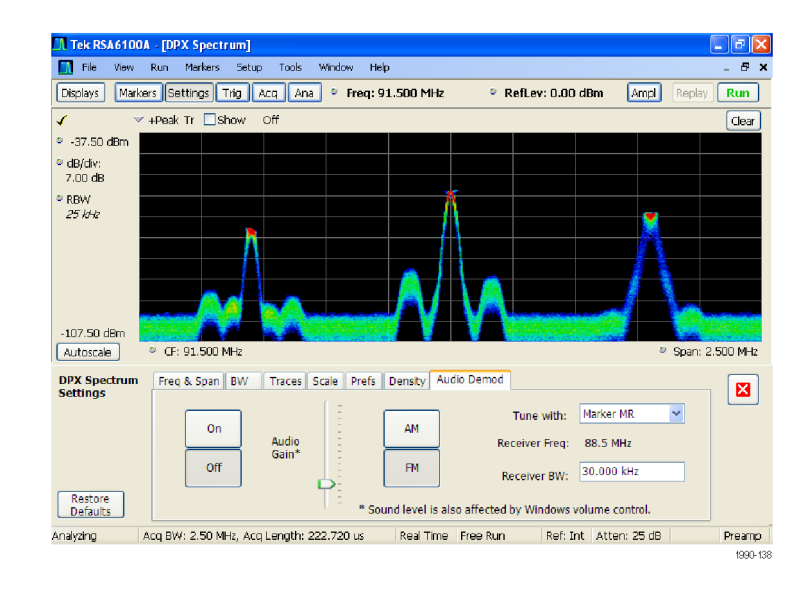

- 12.在 Markers(标记)工具栏中单 击 Define (定义) 按钮, 显示出 Define Markers(定义标记)控制 面板。
- 13.单击 Add(添加)根据需要添加 标记。

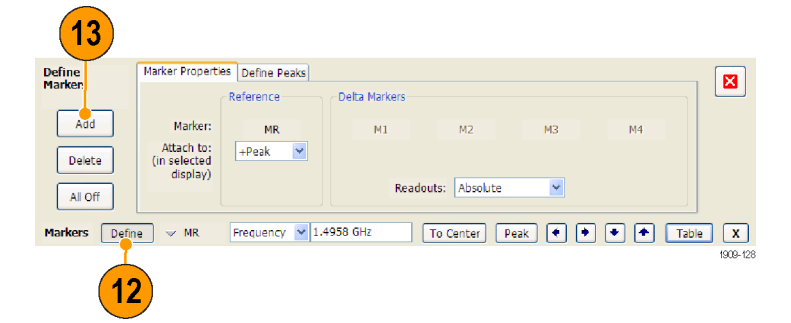

14. 单击 Settings (设置) 按钮返回 到 Audio Demod(音频解调)控制 面板。

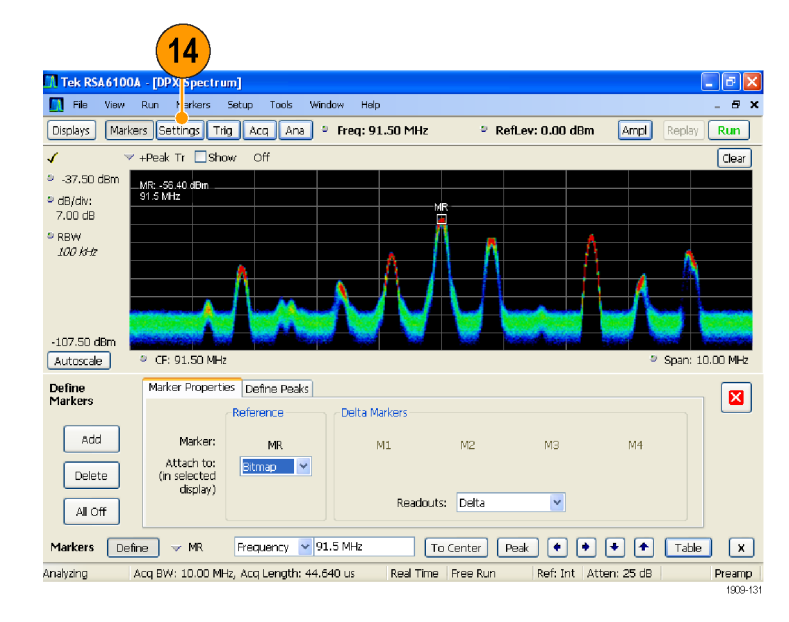

15.在 Receiver BW(接收机带宽) 值输入框内输入值,即可设定所 需的接收机带宽。

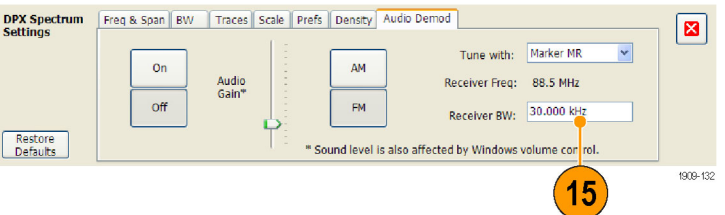

16.设定接收机频率。

如果您通过 Tune with (调节方 式)设置指定一个标记,将该标记 拖到所需的频率。使用前面板旋钮 或鼠标滚轮微调标记位置。如果您 在 Tune with (调节方式)设置中 选择了 Frequency control (频率 控制), 按前面板 FREQ (频率) 按钮,然后旋转前面板旋钮或使 用工具栏中的 Freq (频率)设置 来设定所需的频率。

- 接收机频率显示为 Receiver Freq (接收机频率), 位于 Tune with (调节方式)和 Receiver BW(接 收机带宽)设置之间。
- 17. 调节 Audio Gain (音频增益)设 置,使您可以听到解调的信号。 注意音量大小也会受到 Windows 音量控制设置的影响。

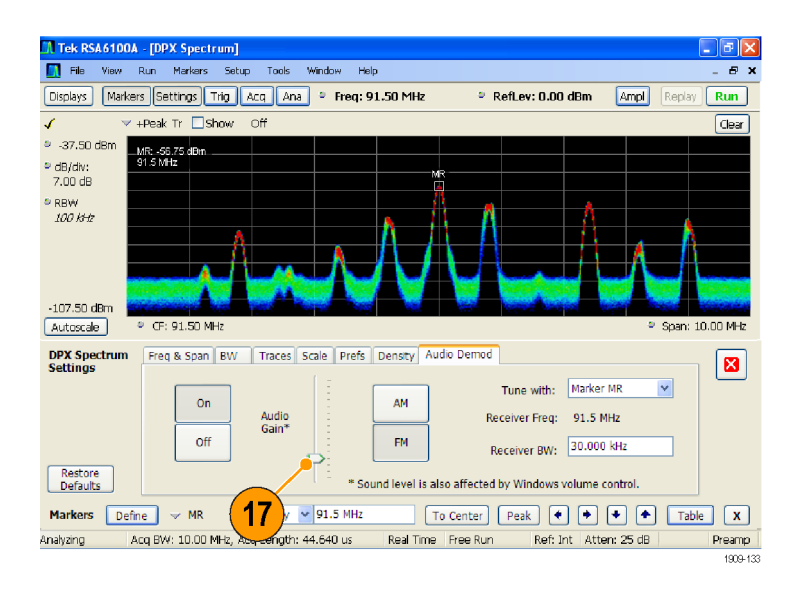

# 索引

#### 字母和数字

[CF Pan\(CF 平移\)](#page-50-0) [触摸屏操作菜单](#page-50-0), [35](#page-50-0) [MR](#page-48-0), [33](#page-48-0)

## **A**

[安全概要](#page-8-0), [iii](#page-8-0) [安装](#page-16-0), [1](#page-16-0) [网络连接](#page-19-0), [4](#page-19-0)

## **B**

[保存数据](#page-54-0), [39](#page-54-0) [保存选项](#page-54-0), [39](#page-54-0) [标记](#page-47-0), [32](#page-47-0) [DPX 位图光迹](#page-48-0), [33](#page-48-0) [定义](#page-50-0), [35](#page-50-0) [绝对](#page-48-0), [33](#page-48-0) [添加](#page-49-0), [34](#page-49-0) [形状](#page-48-0), [33](#page-48-0) [增量](#page-48-0), [33](#page-48-0) [Marker\(标记\)工具栏](#page-49-0), [34](#page-49-0) [标准附件](#page-16-0), [1](#page-16-0) [电源线](#page-16-0), [1](#page-16-0) [文档](#page-16-0), [1](#page-16-0) [部件号, 手册](#page-16-0), [1](#page-16-0)

## **C**

[采集](#page-63-0) [冲突](#page-63-0), [48](#page-63-0) [开始](#page-46-0), [31](#page-46-0) [控制](#page-62-0), [47](#page-62-0) [数据源](#page-38-0), [23](#page-38-0) [停止](#page-46-0), [31](#page-46-0) [测量](#page-63-0) [冲突](#page-63-0), 4 [8](#page-63-0) [常规信号观察显示](#page-39-0), [24](#page-39-0) [产品功能](#page-13-0), [viii](#page-13-0) [冲突](#page-63-0) [测量](#page-63-0), [48](#page-63-0) [重新包装](#page-26-0), [11](#page-26-0) [窗口](#page-37-0) [分析](#page-37-0), [22](#page-37-0) [选定](#page-62-0), [47](#page-62-0)

[触发](#page-57-0) [参数](#page-57-0), [42](#page-57-0) [触发](#page-56-0), [41](#page-56-0) [功率电平](#page-56-0), [41](#page-56-0) [控制面板](#page-58-0), [43](#page-58-0) [模板](#page-60-0), [45](#page-60-0) [频率模板](#page-56-0), [41](#page-56-0) [违例](#page-62-0), [47](#page-62-0) [自由运行](#page-56-0), [41](#page-56-0) [触发事件参数](#page-57-0), [42](#page-57-0) [访问](#page-58-0), [43](#page-58-0) [触摸屏操作菜单](#page-50-0), 3 [5](#page-50-0)

## **D**

[打印](#page-52-0), [37](#page-52-0) [省墨模式](#page-52-0), [37](#page-52-0) [电源](#page-18-0), [3](#page-18-0) [电源线选件](#page-16-0), [1](#page-16-0) [调出数据](#page-55-0), [40](#page-55-0)

#### **F**

Span Zoom (范围缩放) [触摸屏操作菜单](#page-50-0), [35](#page-50-0) 分析窗口, [22,](#page-37-0) [24](#page-39-0) [附件](#page-16-0) [标准](#page-16-0), [1](#page-16-0) [电源线](#page-16-0), [1](#page-16-0) [可选](#page-17-0), [2](#page-17-0) [文档](#page-16-0), [1](#page-16-0) [复位比例](#page-50-0) [触摸屏操作菜单](#page-50-0), [35](#page-50-0)

## **G**

[功率电平触发](#page-56-0), [41](#page-56-0) [功能](#page-13-0), [viii](#page-13-0) [光迹图例](#page-43-0), [28](#page-43-0)

#### **H**

[后面板连接器](#page-33-0), [18](#page-33-0) [环境技术规格](#page-18-0), [3](#page-18-0) [海拔高度](#page-18-0), [3](#page-18-0) [散热间隙](#page-18-0), [3](#page-18-0) [湿度](#page-18-0), [3](#page-18-0) [温度](#page-18-0), [3](#page-18-0)

## **J**

[校正表](#page-69-0), [54](#page-69-0) [技术规格](#page-18-0) [产品尺寸](#page-18-0), [3](#page-18-0) [电源](#page-18-0), [3](#page-18-0) 海拔高度, 3 [环境](#page-18-0), [3](#page-18-0) [机械](#page-18-0), [3](#page-18-0) 散热间隙, 3 湿度, 3 [输入要求](#page-45-0), [30](#page-45-0) [温度](#page-18-0), [3](#page-18-0) [机械技术规格](#page-18-0), [3](#page-18-0)

## **K**

[开始采集](#page-46-0), [31](#page-46-0) [可选附件](#page-17-0), [2](#page-17-0) [控件](#page-34-0) [界面](#page-34-0), [19](#page-34-0) [前面板](#page-28-0), [13](#page-28-0) [特定显示](#page-36-0), [21](#page-36-0) [控制采集](#page-62-0), [47](#page-62-0) [扩展桌面](#page-21-0), [6](#page-21-0)

#### **L**

[连接器](#page-33-0) [后面板](#page-33-0), [18](#page-33-0) [前面板](#page-32-0), [17](#page-32-0) 射频信号输入, [30,](#page-45-0) [31](#page-46-0)

## **M**

[脉冲射频显示](#page-39-0), [24](#page-39-0) [模板编辑器](#page-61-0) [编辑点](#page-61-0), [46](#page-61-0) [添加点](#page-60-0), [45](#page-60-0) [默认设置](#page-44-0), [29](#page-44-0)

## **P**

[屏幕, 打印](#page-52-0), [37](#page-52-0) [平移](#page-50-0) [触摸屏操作菜单](#page-50-0), [35](#page-50-0) [频率模板](#page-56-0) [触发](#page-56-0), [41](#page-56-0) [模板编辑器](#page-60-0), [45](#page-60-0)

[频谱分析仪](#page-37-0) [实时概念](#page-37-0), [22](#page-37-0)

## **Q**

[前面板](#page-28-0) [控件](#page-28-0), [13](#page-28-0) [连接器](#page-32-0), [17](#page-32-0) [清洁过程](#page-26-0), [11](#page-26-0)

## **R**

[软件升级](#page-14-0), [ix](#page-14-0) [安装](#page-26-0), [11](#page-26-0) [入库检查](#page-25-0), [10](#page-25-0)

## **S**

散热间隙, 3 升级 软件, [ix](#page-14-0), [11](#page-26-0) [省墨模式](#page-52-0), [37](#page-52-0) [射频测量显示, 24](#page-39-0) 射频信号连接, [30,](#page-45-0) [31](#page-46-0) [射频信号输入范围](#page-45-0), [30](#page-45-0) [设置](#page-54-0) [保存](#page-54-0), [39](#page-54-0) [调出](#page-55-0), [40](#page-55-0) [更改](#page-43-0), [28](#page-43-0) [默认](#page-44-0), [29](#page-44-0) [预置](#page-44-0), [29](#page-44-0) [实时频谱分析仪](#page-37-0), [22](#page-37-0) [数据](#page-54-0) [保存](#page-54-0), [39](#page-54-0) [调出](#page-55-0), [40](#page-55-0) [输入要求](#page-45-0) [电压](#page-45-0), [30](#page-45-0) [电源](#page-45-0), [30](#page-45-0) [频率范围](#page-45-0), [30](#page-45-0) [射频信号范围](#page-45-0), [30](#page-45-0) [输入阻抗](#page-45-0), [30](#page-45-0)

[数字解调显示, 24](#page-39-0) [搜索](#page-66-0), [51](#page-66-0) [缩放](#page-50-0) [触摸屏操作菜单](#page-50-0), [35](#page-50-0)

#### **T**

[停止采集](#page-46-0), [31](#page-46-0) [退回仪器](#page-26-0), [11](#page-26-0) [图形驱动程序](#page-24-0), [9](#page-24-0)

## **W**

[外部监视器](#page-21-0), [6](#page-21-0) [外部增益/损耗校正](#page-69-0), [54](#page-69-0) [网络连接](#page-19-0), [4](#page-19-0) [维护](#page-26-0) [重新包装](#page-26-0), [11](#page-26-0) [清洁过程](#page-26-0), [11](#page-26-0) [违例](#page-62-0) [触发模板](#page-62-0), [47](#page-62-0) [文档](#page-13-0), [viii](#page-13-0) [Tektronix 部件号](#page-16-0), [1](#page-16-0) [文件类型](#page-54-0), [39](#page-54-0)

## **X**

[显示](#page-39-0) [GP 数字调制](#page-39-0), [24](#page-39-0) [常规信号观察](#page-39-0), [24](#page-39-0) [冲突](#page-63-0), [48](#page-63-0) [打印](#page-52-0), [37](#page-52-0) [脉冲射频](#page-39-0), [24](#page-39-0) [射频测量](#page-39-0), [24](#page-39-0) [选择](#page-40-0), [25](#page-40-0) [显示设置](#page-43-0) [更改](#page-43-0), [28](#page-43-0) [显示属性](#page-24-0) [更改](#page-24-0), [9](#page-24-0) [消息](#page-42-0) [屏幕上](#page-42-0), [27](#page-42-0)

[斜体数字](#page-36-0), [21](#page-36-0) [信息性消息](#page-42-0), [27](#page-42-0) [选定窗口](#page-62-0), [47](#page-62-0) [选件](#page-17-0), [2](#page-17-0) [电源线](#page-16-0), [1](#page-16-0) [选择](#page-50-0) [触摸屏操作菜单](#page-50-0), [35](#page-50-0) [选择显示](#page-40-0), [25](#page-40-0) 选中标记指示器, [20,](#page-35-0) [47](#page-62-0)

## **Y**

[已触发的触发模式](#page-56-0), [41](#page-56-0) [应用预置](#page-41-0), [26](#page-41-0) [音频解调](#page-72-0), [57](#page-72-0) [Run\(运行\)菜单](#page-46-0), [31](#page-46-0) [运行控制](#page-46-0), [31](#page-46-0) [预置](#page-44-0), [29](#page-44-0) [系统设置](#page-44-0), [29](#page-44-0) [选择显示](#page-41-0), [26](#page-41-0)

## **Z**

[诊断](#page-25-0), [10](#page-25-0) [主要功能](#page-13-0), [viii](#page-13-0) [自由运行触发模式](#page-56-0), [41](#page-56-0)